## **NOVITUS**

Instrukcja konfiguracji terminali Paytel z kasą Vega Vega Taxi online.

Modele:

[iWL250](#page-26-0)  [Lane/3000](#page-27-0) [Link/2500](#page-28-0) [Link/2500 WiFi](#page-29-0)  [Move/2500 PPP](#page-30-0) [Move/2500 USB](#page-31-0) [Move/2500 WiFi](#page-32-0)

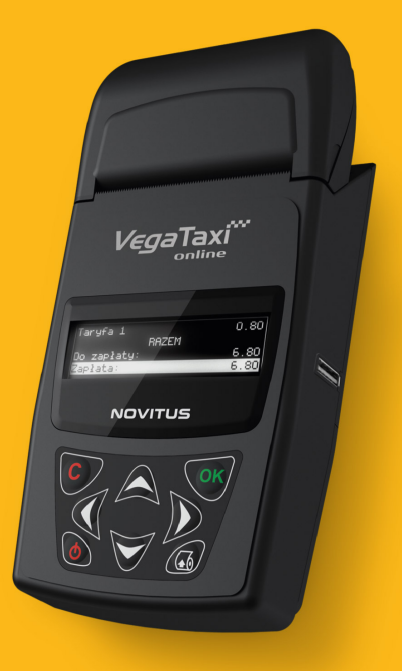

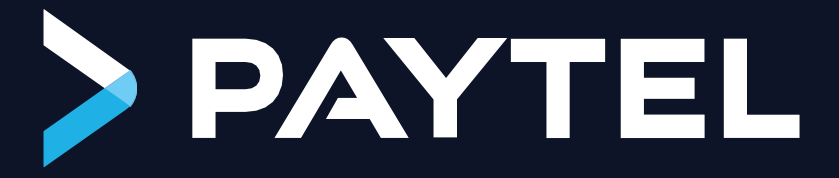

**Instrukcja integracji terminali płatniczych Ingenico z kasami fiskalnymi**

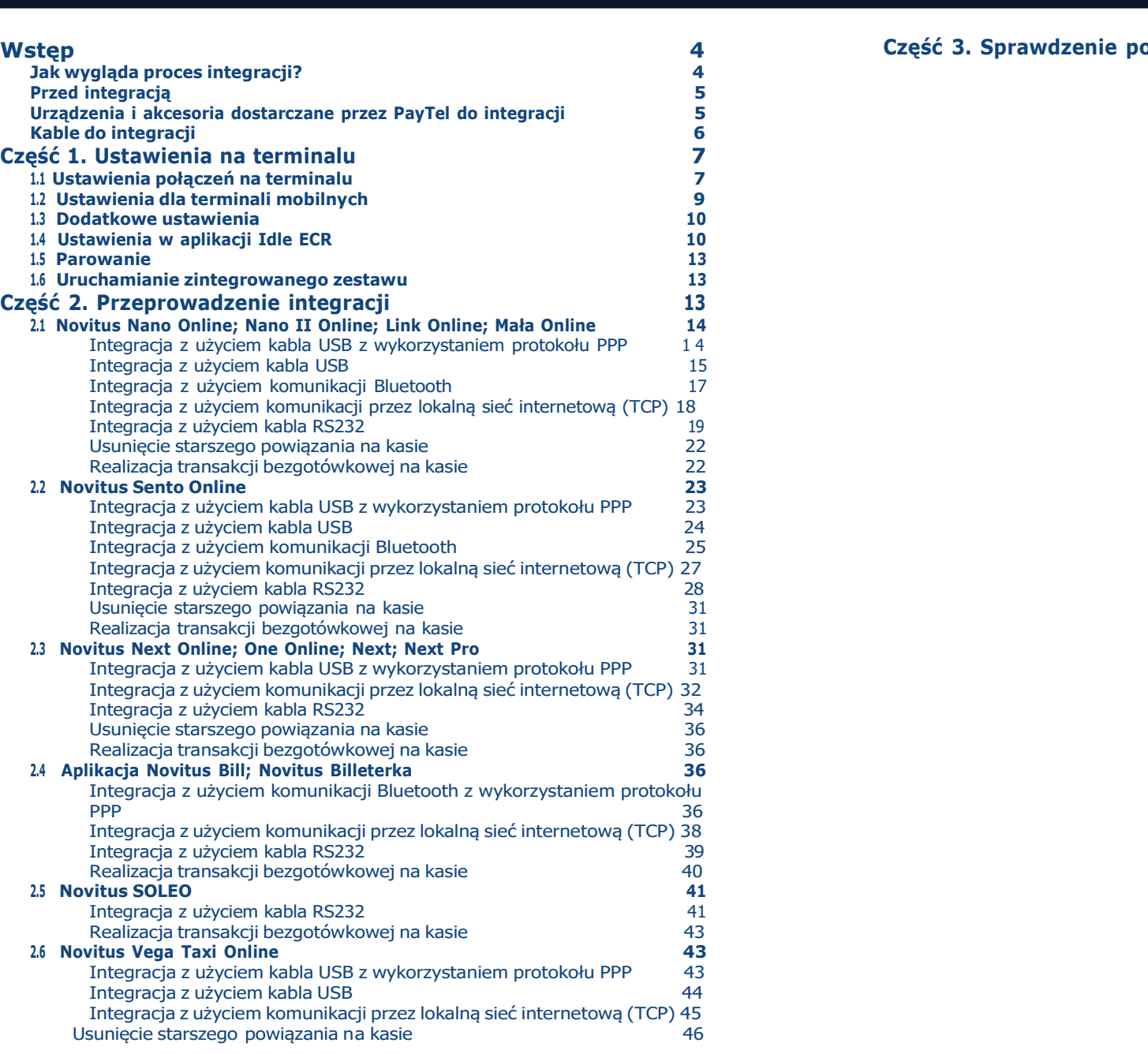

## <span id="page-3-0"></span>**Wstęp**

Instrukcja zawiera informacje dotyczące ustawień potrzebnych do przeprowadzenia integracji terminali z kasami fiskalnymi. Integracje oparte są na ogólnodostępnym protokole ECR-EFT, zrealizowanym przez FROB przy współpracy z Agentami rozliczeniowymi, oraz starszym protokole EFT-POS. Protokół komunikacyjny jest to narzędzie łączące kasy fiskalne (ECR) z terminalami płatniczymi (EFT). Protokół umożliwia wymianę informacji pomiędzy kasą rejestrującą a terminalem płatniczym w zakresie:

- wykonywania transakcji płatniczych (płatność kartą z możliwością Cashback'u),
- obsługi interfejsu użytkownika (np. zapytania o drukowanie potwierdzeń klienta),
- wykorzystanie drukarki wbudowanej w kasę fiskalną (ECR) przez terminal płatniczy.

Terminale Ingenico mają zainstalowaną aplikację Idle ECR, która jest główną aplikacją wykorzystywaną do zintegrowania zestawu. Służy ona do wybrania odpowiednich ustawień komunikacyjnych, przeprowadzania parowania, jak również weryfikacji poprawności działania zintegrowanego zestawu.

Do zintegrowania konieczne jest również wykorzystanie ustawień terminala (menu Control panel lub Telium manager). W zależności od formy integracji należy ustawić połączenie internetowe, uruchomić i sparować Bluetooth, oraz podczas integracji terminali mobilnych zmienić ustawienia wygaszania ekrany i stanu czuwania terminala.

## **Jak wygląda proces integracji?**

Proces integracji możemy podzielić na 3 części:

- 1. Wybranie odpowiednich ustawień po stronie terminala płatniczego.
- 2. Wybranie odpowiednich ustawień po stronie kasy fiskalnej.
- 3. Wykonanie parowania terminala płatniczego z kasą fiskalną.

\*Parowanie w części 3 wykonuje się tylko przy integracjach, dla których konieczne jest zastosowanie szyfrowania i parowania. W opisach dla poszczególnych modeli kas, wskazana jest informacja czy integracja wymaga przeprowadzenia parowania.

Poniższa instrukcja została przygotowana w inny sposób, niż przedstawione powyżej części integracji. Instrukcja zostanie podzielona na trzy części:

- Część pierwsza oznaczona **punktem 1 wraz z podpunktami** opisuje wszystkie możliwe ustawienia na terminalu płatniczym. Wskazuje również jak wykonać parowanie ze strony terminala, oraz jak usunąć powiązanie.
- Część druga oznaczona **punktem 2 wraz z podpunktami** opisuje ustawiania po stronie kasy fiskalnej, oraz ustawienia po stronie terminala dla danej kasy / grupy kas, oraz opis wykonania parowania zestawu. Przedstawia również proces wykonania transakcji bezgotówkowej z pozycji kasy fiskalnej.

• Część trzecia oznaczone **punktem 3 wraz z podpunktami** opisuje jak sprawdzić poprawność wykonanej integracji.

## **Przed integracją**

Przed rozpoczęciem integracji należy zweryfikować stan zawartość zestawu, oraz dodatkowego okablowania niedostarczanego przez PayTel.

Należy zwróć uwagę na rozmieszczenie urządzeń, oraz możliwość ich podłączenia do gniazd zasilania i gniazd internetowych w routerze. Wykorzystując do integracji komunikację bezprzewodową (WiFi lub Bluetooth) należy sprawdzić zasięg i jakość połączenia, w miejscu korzystania z rozwiązania zintegrowanego.

## **Urządzenia i akcesoria dostarczane przez PayTel do integracji**

Każdy zestaw terminala zawiera następujące elementy: **- Terminal płatniczy**

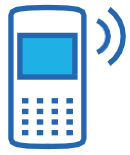

Zwróć uwagę czy terminal posiada odpowiednią formę komunikacji. **Ważne!** Dla integracji przez TCP, (czyli połączenia WiFi lub LAN), jeżeli terminal mobilny jest terminalem GSM (karta SIM), nie ma on zainstalowanego modułu do obsługi WiFi.

**- Zasilacz lub ładowarka**

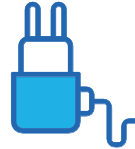

**Ważne!** Nie występuje dla Link/2500 BT, oraz Lane/3000 i iPP320. Jest to standardowe wyposażenie terminala.

**- Karta SIM**

**4 5**

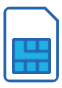

**Ważne!** Tylko terminale GSM, karta SIM umieszczona jest bezpośrednio w terminalu.

<span id="page-4-0"></span>**- Kabel internetowy**

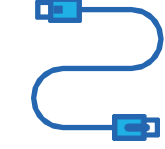

**Ważne!** Tylko terminale ETH, dotyczy modeli Desk/3200 i iCT220. Jest to kabel z złączami RJ12 – RJ45.

**- Kabel USB-C**

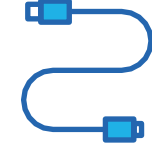

**Ważne!** Tylko w zestawie terminala Link/2500.

Elementy opcjonalne:

**- Dedykowany kabel USB**

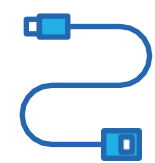

**Ważne!** Tylko w zestawie Lane/3000 lub iPP320, jest to dedykowany kabel USB dostarczany do integracji z użyciem protokołu PPP.

**- MagicBox**

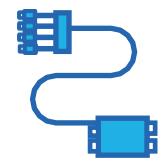

**Ważne!** Dodawany do zestawu, jeżeli został wskazany w dokumentach. Tylko w zestawie z Desk/3200; iCT220; Lane/3000; iPP320, jest to specjalny koncentrator kabli, do którego możesz podłączyć kabel zasilający, kabel Ethernet oraz kabel RJ12 (RS232).

## **Kable do integracji**

Do przeprowadzenia integracji przewodowej musisz posiadać wymagania kable, które nie są dostarczane przez PayTel. Kable są wykorzystywane do integracji stosującej komunikacje przez USB lub RS232. Zastosowanie rodzaju kabla jest zależne od modelu terminala i kasy fiskalnej.

#### **- Kabel USB**

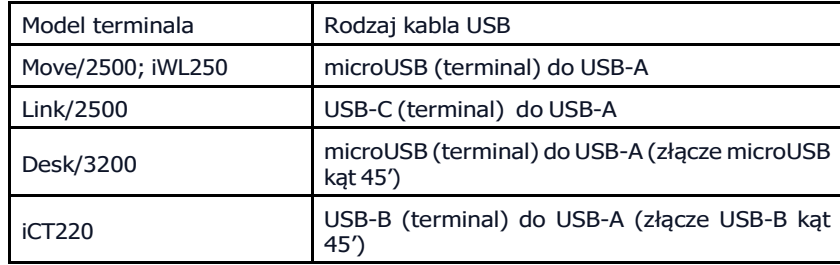

#### **- Kabel RS232**

Schematy kabli zawarte są przy opisach integracji z użyciem RS232 w części 2 instrukcji.

## **Część 1. Ustawienia na terminalu**

W pierwszej części przedstawione zostaną wszystkie możliwe ustawienia. Nie należy wprowadzać każdego ustawienia do każdej integracji, jest to tylko baza ustawień, do których następować będzie przekierowanie z procesu integracji, dla każdego rozwiązania integracji, przedstawionego w części 2 instrukcji.

## **1.1 Ustawienia połączeń na terminalu**

Przed rozpoczęciem integracji terminala płatniczego z kasą fiskalną należy przygotować terminal do poprawnego samodzielnego działa w zakresie procesowania transakcji.

Przy wybranych integracjach, wymagane jest wprowadzenie ustawień połączenia z systemem centralnym PayTel. W tym punkcje przedstawione wybranie ustawienie połączeń dedykowanych dla integracji z kasami fiskalnymi.

#### **Ustawienie połączenia Bluetooth**

(tylko terminal Ingenico Link/2500 posiada moduł Bluetooth)

**Ważne!** Przed rozpoczęciem łączenia przez Bluetooth (BT) na terminalu, należy ustawić połączenie Bluetooth na kasie fiskalnej – proces opisany dla każdej kasy, przy integracjach przez Bluetooth w części 2 instrukcji.

Uruchomienie połączenia Bluetooth:

Wybierz klawisz F  $\rightarrow$  Control panel  $\rightarrow$  Wprowadź hasło: 1289  $\rightarrow$  Terminal settings  $\rightarrow$ Comm means  $\rightarrow$  Bluetooth  $\rightarrow$  Switch wybierz: ON  $\rightarrow$  Add peripherals, wybierz kase fiskalną, z którą łączysz terminal  $\rightarrow$  2-other  $\rightarrow$  wprowadź PIN do Bluetooth ustawiony na kasie.

<span id="page-5-0"></span>Oznaczenia ikony Bluetooth na terminalu płatniczym:

- Ikona biała  $\rightarrow$  Brak połaczenia
- Ikona pomarańczowa  $\rightarrow$  Nawiazywanie połaczenia z kasą fiskalną
- Ikona zielona  $\rightarrow$  Połączenie poprawne

Często po poprawnym połączeniu Bluetooth terminal nie będzie wyświetlał zielonej ikony, co może powodować błędy w dalszym procesie. Należy zrestartować terminal, aby połączył się poprawnie.

#### **Ustawienie połączenia internetowego**

W przypadku integracji przez sieć internetową (TCP), należy na terminalu ustawić statyczną adresację IP. Ustawienie statycznej adresacji jest istotne, ponieważ na adresacji dynamicznej (DHCP), przy ponownym połączeniu terminala do sieci internetowej, do terminala może zostać przydzielony inny adres IP. Spowoduje to, że program sprzedażowy, nie będzie mógł się połączyć z terminalem płatniczym, ponieważ ma wskazany inny adres IP niż faktycznie występujący na terminalu płatniczym.

Adresacje statyczną również należy przydzielić na routerze, aby dany adres IP mógł być wykorzystywany tylko przez terminal.

Ustawienie adresacji statycznej na Ingenico Desk/3200:

Klawisz Ingenico → Control panel → wprowadź hasło: 1289 → Terminal settings → Comm  $means \rightarrow Ethernet$ :

- DHCP activation →OFF
- IP Address  $\rightarrow$  wprowadź adres IP
- Subnet mask → wprowadź adres maski podsieci
- Gateway address  $\rightarrow$  wprowadź adres bramy sieci

Podczas wyjścia z menu Ethernet, wyświetli się komunikat z zapytaniem czy zapisać zmiany ustawień, potwierdź zapisanie zmian.

Ustawienie adresacji statycznej na Ingenico iCT220:

Klawisz F  $\rightarrow$  Telium manager  $\rightarrow$  wprowadź hasło: 1289  $\rightarrow$  Ustawienia  $\rightarrow$  Sprzet  $\rightarrow$ Ustawienia sieci:

- Typ sieci LAN  $\rightarrow$  Adres statyczny
- Adres IP  $\rightarrow$  wprowadź adres IP
- Maska podsieci  $\rightarrow$  wprowadź adres maski podsieci
- Brama domyślna  $\rightarrow$  wprowadź adres bramy sieci

Po wprowadzeniu powyższych ustawień wybierz Zapisz. Nastąpi restart terminala, po którym zmiany zostaną zapisane.

Ustawienie adresacji statycznej na Ingenico Move/2500 i Link/2500:

Klawisz Ingenico lub F  $\rightarrow$  Control panel  $\rightarrow$  wprowadź hasło: 1289  $\rightarrow$  Terminal settings → comm means → WiFi → Advanced options → My networks → wybierz sieć WiFi, do której podłączony jest terminal  $\rightarrow$  IP configurations:

- DHCP activation  $\rightarrow$  OFF
- IP Address  $\rightarrow$  wprowadź adres IP
- Subnet mask  $\rightarrow$  wprowadź adres maski podsieci
- Gateway address  $\rightarrow$  wprowadź adres bramy sieci

Podczas wyjścia z menu IP configurations, wyświetli się komunikat z zapytaniem czy zapisać zmiany ustawień, potwierdź zapisanie.

Ustawienie adresacji statycznej na Ingenico iWL220/250:

Klawisz F  $\rightarrow$  Telium manager  $\rightarrow$  wprowadź hasło: 1289  $\rightarrow$  Ustawienia  $\rightarrow$  Sprzet  $\rightarrow$ Ustawienia WiFi:

- Typ sieci LAN  $\rightarrow$  Adres statyczny
- Adres IP  $\rightarrow$  wprowadź adres IP
- Maska podsieci → wprowadź adres maski podsieci
- Brama domyślna  $\rightarrow$  wprowadź adres bramy sieci

Po wprowadzeniu powyższych ustawień wybierz **Zapisz**. Nastąpi restart terminala, po którym zmiany zostaną zapisane.

## **1.2 Ustawienia dla terminali mobilnych**

**Ważne** Ustawienia należy stosować tylko do integracji bezprzewodowych, dla terminali mobilnych: Move/2500 oraz Link/2500.

Terminale mobilne posiadają funkcje stanu czuwania i tryb uśpienia. Funkcje są domyślnie włączone, co oznacza, że jeżeli terminal jest w stanie czuwania lub trybie uśpienia, to wykonanie transakcji z poziomu kasy fiskalnej jest niemożliwe. Spowodowane jest to brakiem komunikacji kasy fiskalnej z terminalem płatniczym, co skutkuje nie przekazaniem transakcji na terminal płatniczy.

Aby zapobiec braku komunikacji można zastosować 2 ścieżki:

1. Przed każdą transakcją przywracać terminal do stanu pracy (przez naciśnięcie Zielonego klawisza) i odczekanie 5-10 sekund, aż połączenie zostanie przywrócone. **Ważne** Taką czynność nalezy wykonywać przed każdą transakcją.

2. Wyłączenie funkcji stanu czuwania i trybu uśpienia.

Wyłączenie funkcji stanu czuwania i trybu uśpienia na Ingenico Move/2500: Klawisz Ingenico  $\rightarrow$  Control panel  $\rightarrow$  wprowadź hasło: 1289  $\rightarrow$  Terminal settings  $\rightarrow$  ECO mode:

- Standby time-out  $\rightarrow$  ustaw wartość 99999 s
- Standby on power  $\rightarrow$  wybierz Disable

Po wybraniu tych ustawień ekran będzie cały czas podświetlony. Możesz ustawić jasność podświetlania ekranu w momencie korzystania z terminala, oraz jego bezczynności. Należy ponownie przejść do menu ECO mode → Blacklight:

- Blacklight time-out  $\rightarrow$  ustaw czas w sekundach, po którym ekran zmieni jasność w zależności od wyboru kolejnych opcji,
- Display normal level → ustaw jasność ekranu w momencie korzystania z terminala,
- Display low level → ustaw jasność ekranu w momencie bezczynności, w którą przechodzi zgodnie z ustawieniem czasu w Blacklight timeout,
- Kbd normal level  $\rightarrow$  ustaw czy klawisze fizyczne mają być podświetlone w momencie korzystania z terminala,
- Kbd low level → ustaw czy klawisze fizyczne mają być podświetlone w bezczynności, w którą przechodzi zgodnie z ustawieniem czasu w Blacklight time-out.

## **Ustawienia na terminalu Przeprowadzenie integracji**

<span id="page-6-0"></span>Wyłączenie funkcji stanu czuwania i trybu uśpienia na Ingenico Link/2500: Klawisz F → Control panel → wprowadź hasło: 1289 → Terminal settings → ECO mode:

- Shutdown time-out  $\rightarrow$  ustaw wartość 99999 s
- Standby time-out → ustaw wartość 99999 s
- Standby on power  $\rightarrow$  wybierz Disable

Po wybraniu tych ustawień ekran będzie cały czas podświetlony. Można ustawić jasność podświetlania ekranu w momencie korzystania z terminala, oraz jego bezczynności. Należy ponownie przejść do menu ECO mode → Blacklight:

- Blacklight time-out  $\rightarrow$  ustaw czas w sekundach, po którym ekran zmieni jasność w zależności od wyboru kolejnych opcji,
- Normal level → ustaw jasność ekranu w momencie korzystania z terminal,
- Low level→ ustaw jasność ekranu w momencie bezczynności, w którą przechodzi zgodnie z ustawieniem czasu w Blacklight time-out.

## **1.3 Dodatkowe ustawienia**

Terminal pozwala na wybranie dodatkowych parametrów o nazwie AskCustomerCopyOnECR, oraz SignalTrResAfterAuth.

Pierwszy z nich odpowiada za wyświetlenie zapytanie o wydruk kopii klienta na kasie fiskalnej, natomiast drugi za sygnalizację zakończenia transakcji po uzyskaniu autoryzacji płatności na terminalu.

Zmiana ustawień parametrów:

Klawisz Żółty (skrót do menu Administratora aplikacji ePay)  $\rightarrow$  Wprowadź hasło: 1234 → Ustawienia → Integracje z kasą:

- Wyświetlony zostanie jeden z parametrów.
- Aby przechodzić pomiędzy nimi należy nacisnąć F2 lub F3.
- Zmianę parametru możesz wykonać przez naciśnięcie klawisza Zielonego, będąc na odpowiednim parametrze oraz wybranie TAK lub NIE.

## **1.4 Ustawienia w aplikacji Idle ECR**

Każdy model terminala Ingenico PayTel posiada aplikację Idle ECR. Aplikacja przeznaczona jest to integracji terminali z kasami fisklanymi.

Opis działania każdego parametru, który można wybrać w aplikacji Idle ECR znajduje się poniżej. Przy opisie pojedynczego rozwiązania integracyjnego (cześć 2 instrukcji) wskazane są parametry, które należy wybrać w Idle ECR.

#### **Ważne!**

Wybór opcji szyfrowania, weryfikacji ECR, oraz wersji protokołu ECR-EFT został dodany od wersji Idle ECR 1.0.0.

Aby przejść do aplikacji Idle ECR, uruchom **menu aplikacji** (klawisz F lub klawisz Ingenico). Następnie wybierz z listy aplikacje **Idle ECR**.

Kolejno wybierz **Edycja paramentów**, menu zabezpieczone jest **hasłem "1289"**. W menu Edycja parametrów, ustawiasz parametry do integracji.

**0 - Parametry ogólne** – pozwalają na zmianę parametrów terminala w integracji. Wszystkie parametry są poprawnie przygotowane przed wysyłką terminala. Jedynym parametrem, który można zmienić jest parametr **Printer**, z użyciem, którego ustawisz czy wydruki mają być drukowane na wbudowanej drukarce terminala, czy drukarce kasy fisklanej.

Ustawienie parametru na "0" oznacza, ze wydruki będą realizowane na drukarce wbudowanej w terminal płatniczy.

Ustawienie parametru na "1" oznacza, ze wydruki są realizowane na drukarce kasy fiskalnej..

**Ważne!**

Pin pady Lane/3000, iPP320 i Link/2500 mają automatyczne ustawiony parametr, na "1", ponieważ nie posiadają wbudowanej drukarki.

**1- Komunikacja z POS** – w tym menu ustawisz czy terminal ma komunikować się z ECR. Przy każdej integracji musisz wybrać **TAK**.

**2 - Typ protokołu** – w tym menu wybierzesz protokół komunikacyjny ECR-EFT lub starszy EFT-POS. W opisie każdego rozwiązania integracyjnego (część 2 instrukcji) wskazany protokół, który należy wybrać.

**3 – Medium transmisji** – pozwala na wybór formy komunikacji zastosowanej przy integracji:

- RS232 wybierz, kiedy integrujesz terminal z kasą fiskalną wykorzystując standard RS232,
- USB wybierz, kiedy integruiesz terminala z kasa fiskalna wykorzystując kabel USB,
- TCP S wybierz, kiedy integrujesz terminal z kasa z wykorzystaniem sieci internetowej (Ethernet lub WiFi), lub przy **wykorzystaniu PPP**,
- TCP\_C ustawienie terminala, jako klienta (opcja nieużywana),
- BT\_S nieużywane,
- BT C wybierz, kiedy integrujesz terminala z kasa fiskalna wykorzystując bezprzewodową łączność Bluetooth.

**4 – Ustawienia kom.** (wcześniej Ustawienia portu) - wybierz w zależności od wybranego medium transmisji:

- medium RS232  $\rightarrow$  ustaw opcje portu COM, standardowe ustawienia, prędkość: 9600; bity danych: 8; parzystość: (brak) bity stopu: 1; kontrola przepływu: (brak),
- $\bullet$  medium USB  $\rightarrow$  opcja nieużywana,
- medium TCP S  $\rightarrow$  ustaw port, standardowo 5002 lub 5020 (kasy Aclas),
- medium  $TCP_C \rightarrow wprowad\acute{z}$  adres IP kasy fiskalnej oraz port. Standardowo port to 5002,
- medium BT  $C \rightarrow wybieramy$  kasę połączoną z terminalem przez Bluetooth, aby wybrać kasę należy nacisnąć klawisz F i wybrać z listy.

#### <span id="page-7-0"></span>**5 – ECR-EFT**:

- Rozliczenia aplikacji opcja włącza rozliczenia aplikacji terminala i wydruk raportu rozliczenia z danej aplikacji (zainstalowane aplikacji zależne są od umowy), po wykonaniu raportu dobowego na kasie.
	- $\circ$  Rozliczenie ePay MID1  $\rightarrow$  wybierz Tak lub Nie.
	- o Rozliczenie ePay MID2 → należy wybrać Nie,
	- o Rozliczenie ePSP → wybierz Tak lub Nie w zależności od umowy,
	- o Rozliczenie eVoucher → wybierz Tak lub Nie w zależności od umowy,
	- o Rozliczenie eFlota → wybierz Tak lub Nie w zależności od umowy.
- Tryb komunikacji pozwala na wybranie wersji ECR-EFT (1.6 lub 1.7), oraz ustawienie opcji szyfrowania i weryfikacji transmisji.
	- o Wersja protokołu → wybierz Wersja 1.6 lub 1.7
	- o Szyfrowanie → wybierz Tak lub Nie
	- o Weryfikacja ECR → wybierz Tak lub Nie

**Szyfrowanie** – pozwalana na włączenie lub wyłączenie zabezpieczeń szyfrujących połączenie pomiędzy kasą fiskalną a terminalem płatniczym. Połączenie szyfrujące zabezpiecza integracje przez przyjęcie tylko transakcji od sparowanej kasy fiskalnej. Zastosowanie szyfrowania wymusza wykonanie parowania zetawu w procesie integracji

**Weryfikacja ECR** – pozwala na włączenie ustawień weryfikacji ECR podczas realizacji transakcji i procesu integracji. Zastosowanie weryfikacji ECR wymusza wykonanie parowania zestawu w procesie integracji

#### **Szyfrowanie i weryfikacje ECR można ustawić w 3 trybach**:

A. Szyfrowanie i Weryfikacja ECR ustawiona na TAK – jest to tryb z wszystkimi zabezpieczeniami. Wymaga wykonania parowania.

B. Szyfrowania na NIE, Weryfikacja ECR na TAK – komunikacja nie jest zabezpieczona, lecz wymaga wykonania parowania.

C. Szyfrowanie i Weryfikacja ECR naNIE – brak zabezpieczeń, a integracja realizowana jest bez parowania.

Tryb B i C należy stosować, jedynie do integracji z kasami, które **nie** mają możliwości zastosowania parowania i szyfrowania.

**6- PPP** – wybranie opcji PPP pozwala na udostępnianie przez kasę fiskalną połączenia z systemem centralnym terminalowi płatniczemu. Wykorzystywane przy integracji Lane/3000, Link/2500 – ponieważ są to urządzenia nieposiadające własnego modułu połączenia internetowego lub GSM.

**7 – Medium PPP** – pozwala na wybór medium za pomocą, którego jest przekazywane połączenie z zastosowaniem PPP. Przykład. Jeżeli połączymy Lane/3000 przez USB do kasy i wybierzemy PPP, to w medium należy wybrać USB.

**8 - Ustawienia PPP** – pozwala na wybór ustawień protokołu PPP. Ustawienie wykorzystywane jedynie przy PPP z komunikacją Bluetooth. Wybieramy w tej opcji kasę, z którą połączony jest terminal płatniczy z użyciem bezprzewodowego połączenia Bluetooth.

## **1.5 Parowanie**

Parowanie jest funkcją, która służy do powiązania zestawu: kasy fiskalnej i terminala płatniczego, aby urządzenia wymieniły się kluczami szyfrującymi, które powolną na bezpieczna komunikacje.

Parowanie należy wykonać po wybraniu wszystkich ustawień na terminalu i kasie fiskalnej. Jest to ostatnia czynność, która należy wykonać w procesie integracji. Proces parowania zawsze rozpocznij na terminalu płatniczym.

Klawisz F lub Ingenico → Idle ECR → Protokół ECR EFT → Parowanie z ECR → wprowadź hasło: 1289  $\rightarrow$  poczekaj na komunikat "Uruchom parowanie na kasie" i dalsze kroki parowania wykonaj na kasie fiskalnej.

**Usunięcie powiązania** jest funkcja, która usuwa starszego powiązania z kasą fiskalną: Klawisz F lub Ingenico  $\rightarrow$  Idle ECR  $\rightarrow$  Protokół ECR EFT  $\rightarrow$  Usuniecie powiązania  $\rightarrow$ Wprowadź hasło: 1289

## **1.6 Uruchamianie zintegrowanego zestawu**

Uruchomienie zintegrowanego zestawu zawsze powinno zostać zainicjonowane przez uruchomienie kasy fiskalnej, następnie terminala płatniczego. Po uruchomieniu przed wykonanie transakcji należy odczekać do 1 minuty. Jest to czas, w którym terminal płatniczy i kasa fiskalna ponownie nawiązują połączenie z systemami centralnymi oraz między sobą. Wykonanie transakcji zbyt wcześnie lub odwrotna kolejność uruchomienia zestawu może przyczynić się po powstania braku połączenia zintegrowanego zestawu.

W trakcie przeprowadzania transakcji również nie wolno rozłączać zestawu lub restartować urządzeń. Spowoduje to błąd w komunikacji kasa – terminal i konieczność wykonania ponownej transakcji bezgotówkowej. Często w takich sytuacjach nastąpi wykonanie transakcji, którą można sprawdzić generując raport szczegółowy na terminalu. Transakcja nie będzie przypisana do paragonu i oznacza to konieczność unieważnienia transakcji i ponownego zainicjonowana płatności na kasie fiskalnej.

## **Część 2. Przeprowadzenie integracji**

W tej części instrukcji opisane jest przeprowadzenie integracji dla każdego zestawu lub grupy zestawów kasy fiskalnych z terminalem płatniczym PayTel. Dla każdego zestawu wskazane zostaną ustawienia na terminalu, które należy wprowadzić oraz dodatkowe ustawienia. Aby sprawdzić jak wybrać dane ustawienia na terminalu lub co ono oznacza należy zapoznać się z punktem 1 Ustawienia na terminalu.

**Pozostałych parametrów należy nie zmieniać.**

## <span id="page-8-0"></span>**2.1 Novitus Nano Online; Nano II Online; Link Online; Mała Online**

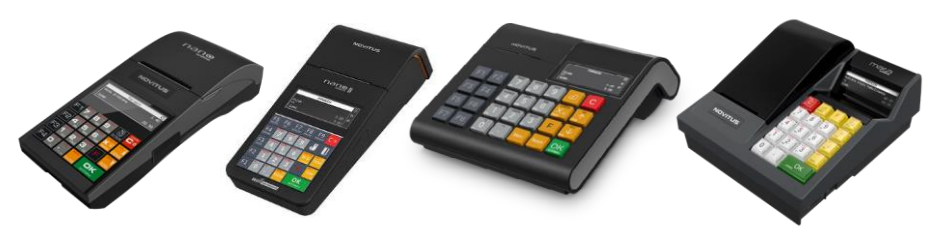

Wszystkie powyższe kasy pracują w oparciu o tą samą aplikacje sprzedażową, co oznacza, że wykonanie integracji terminali płatniczych z tymi kasami jest identyczne.

## Integracja z użyciem kabla USB z wykorzystaniem protokołu PPP

#### **Przed integracją:**

- Ustaw połączenie z siecią internetową lub GSM na kasie fiskalnej, zgodnie z informacjami od producenta Novitus
- Kasa Mało Online kabel USB należy podłączyć do portu USB1
- Zastosuj odpowiedni kabel USB z punktu Kable do integracji

#### **Ustawienia na terminalu:**

Klawisz F lub Ingenico  $\rightarrow$  Idle ECR  $\rightarrow$  Edycja parametrów  $\rightarrow$  wprowadź hasło 1289:

- Komunikacja z POS  $\rightarrow$  TAK
- Typ protokołu  $\rightarrow$  ECR-EFT
- Medium transmisji  $\rightarrow$  TCP S
- Ustawienia kom. (wcześniej Ustawienia portu)  $\rightarrow$  5002
- $ECR$ -EFT  $\rightarrow$  Tryb komunikacji:
	- o Wersja protokołu → Wersja 1.6
	- $\circ$  Szyfrowanie  $\rightarrow$  Tak
	- $\circ$  Weryfikacja ECR  $\rightarrow$  Tak
- $PPP \rightarrow TAK$
- Medium PPP  $\rightarrow$  USB

#### **Dodatkowe ustawienia na terminalu:**

- Wybierz klawisz F lub Ingenico  $\rightarrow$  Idle ECR  $\rightarrow$  Edycja parametrów  $\rightarrow$  wprowadź hasło:  $1289 \rightarrow ECR-EFT$ :
	- $\circ$  Rozliczenie ePav MID1  $\rightarrow$  TAK
	- o Oraz pozostałych aplikacji w zależności od umowy
- Klawisz Żółty (skrót do menu Administratora aplikacji ePay)  $\rightarrow$  wprowadź hasło: 1234 → Ustawienia → Integracje z kasą → AskCustomerCopyOnECR → TAK

#### **Ustawienia na kasie:**

Klawisz F → Menu → wpisz 4511 (menu o nazwie: Połączenia) → zatwierdź 'OK'

- COM6 (USB EFT)  $\rightarrow$  ustaw 15 Serwer PPP1
- COM7 (USB EX)  $\rightarrow$  ustaw 17 ECR-EFT

Pomiędzy pozycjami COM przejdź naciskając 'OK' lub 'c'.

Ustawienia w COM6 i COM7 wybierz przez naciśnięcie strzałek i odszukanie odpowiedniej pozycji.

Pozostałe pozycje zatwierdź 'OK' z zaznaczeniem '0 (Brak)'.

Klawisz F → Menu → wpisz 451533 (menu o nazwie: Protokół EFT) → zatwierdź 'OK'

- Adres  $\rightarrow$  wprowadź:
	- $\degree$  10.255.0.2 jeżeli integrowana kasa to Nano Online z wersją 220 lub Nano II Online z wersją 1.10, oraz Link Online,
	- o 20.0.0.2 jeżeli integrowana kasa to Nano Online z starszą niż 220 lub Mała Online,
- Port  $\rightarrow$  wprowadź 5002
- Opcje → zaznacz Aktywne (opcja ma zostać wybrana, opcja ta standardowo jest odznaczona, zmień naciskając "korekta/waga")

#### **Dodatkowe ustawienia na kasie:**

Ustawienie płatności z Cashback (z wypłatą):

Klawisz F  $\rightarrow$  Menu  $\rightarrow$  wpisz 371 (menu o nazwie: Płatności Edycja)  $\rightarrow$  zatwierdź 'OK'  $\rightarrow$ wybierz Płatność → wybierz wolną pozycję:

- Typ płatności → Karta
- Opis  $\rightarrow$  Dowolny
- Opcje płatności  $\rightarrow$  zaznacz 9 Cashback (zmień naciskając "korekta/waga")

#### **Parowanie zestawu:**

Uruchom proces parowania na terminalu płatniczym:

• Klawisz F lub Ingenico  $\rightarrow$  Idle ECR  $\rightarrow$  Protokół ECR EFT  $\rightarrow$  Parowanie z ECR  $\rightarrow$ wprowadź hasło: 1289  $\rightarrow$  poczekaj na komunikat "Uruchom parowanie na kasie"

Po pojawieniu się komunikatu na terminalu, uruchom parowanie na kasie fiskalnej:

• Klawisz F  $\rightarrow$  Menu  $\rightarrow$  wpisz 561 (menu o nazwie: Sparuj)

## Integracja z użyciem kabla USB

#### **Przed integracją:**

- Ustaw połączenie z systemem centralnym PayTel na terminalu, zgodnie z pozostałymi materiałami
- Zastosuj odpowiedni kabel USB z punktu Kable do integracji

#### **Ustawienia na terminalu:**

Klawisz F lub Ingenico  $\rightarrow$  Idle ECR  $\rightarrow$  Edycja parametrów  $\rightarrow$  wprowadź hasło 1289:

- Komunikacja z POS → TAK
- Typ protokołu  $\rightarrow$  ECR-EFT
- <span id="page-9-0"></span>• Medium transmisji  $\rightarrow$  USB
	- $ECR$ -EFT  $\rightarrow$  Tryb komunikacji:
		- o Wersja protokołu → Wersja 1.6
		- $\circ$  Szyfrowanie  $\rightarrow$  Tak
		- $\circ$  Wervfikacia ECR  $\rightarrow$  Tak
- $\bullet$  PPP  $\rightarrow$  NIE

#### **Dodatkowe ustawienia na terminalu:**

- Wybierz klawisz F lub Ingenico  $\rightarrow$  Idle ECR  $\rightarrow$  Edycia parametrów  $\rightarrow$  wprowadź hasło:  $1289 \rightarrow ECR-EFT$ :
	- o Rozliczenie ePay MID1  $\rightarrow$  TAK
	- o Oraz pozostałych aplikacji w zależności od umowy

#### **Ustawienia na kasie:**

Klawisz F  $\rightarrow$  Menu  $\rightarrow$  wpisz 4511 (menu o nazwie: Połączenia)  $\rightarrow$  zatwierdź 'OK'

• COM6 (USB EFT)  $\rightarrow$  ustaw 17 ECR-EFT

Pomiędzy pozycjami COM przejdź naciskając 'OK' lub 'c'.

Ustawienia w COM6 wybierz przez naciśnięcie strzałek i odszukanie odpowiedniej pozycji.

Pozostałe pozycje zatwierdź 'OK' z zaznaczeniem '0 (Brak)'.

Klawisz F → Menu → wpisz 451533 (menu o nazwie: Protokół EFT) → zatwierdź 'OK'

- Adres  $\rightarrow$  pozostaw bez zmian
- Port  $\rightarrow$  pozostaw bez zmian
- Opcje → odznacz Aktywne (opcja ma **nie** być wybrana, opcja ta standardowo jest odznaczona, zmień naciskając "korekta/waga")

#### **Dodatkowe ustawienia na kasie:**

Ustawienie płatności z Cashback (z wypłatą):

Klawisz F → Menu → wpisz 371 (menu o nazwie: Płatności Edycja) → zatwierdź 'OK' → wybierz Płatność → wybierz wolną pozycję:

- Typ płatności → Karta
- Opis  $\rightarrow$  Dowolny
- Opcje płatności  $\rightarrow$  zaznacz 9 Cashback (zmień naciskając "korekta/waga")

#### **Parowanie zestawu:**

Uruchom proces parowania na terminalu płatniczym:

• Klawisz F lub Ingenico  $\rightarrow$  Idle ECR  $\rightarrow$  Protokół ECR EFT  $\rightarrow$  Parowanie z ECR  $\rightarrow$ wprowadź hasło: 1289  $\rightarrow$  poczekaj na komunikat "Uruchom parowanie na kasie"

Po pojawieniu się komunikatu na terminalu, uruchom parowanie na kasie fiskalnej:

• Klawisz F  $\rightarrow$  Menu  $\rightarrow$  wpisz 561 (menu o nazwie: Sparuj)

## Integracia z użyciem komunikacji Bluetooth

#### **Przed integracją:**

- Kasa fiskalna musi być wyposażona w zewnętrzny moduł Bluetooth
- Ustaw połączenie z systemem centralnym PayTel na terminalu, zgodnie z pozostałymi materiałami
- Wprowadź ustawienia dla terminali mobilnych z punktu 1.2

#### **Ustawienie połączenia BT:**

Ustaw połączenie BT na kasie fiskalnej:

Klawisz F  $\rightarrow$  Menu  $\rightarrow$  wpisz 4519 (menu o nazwie: BT klasyczne)  $\rightarrow$  zatwierdź 'OK'

- BT → Aktywny (należy wybrać strzałkami góra/dół na klawiaturze)
- Nazwa  $\rightarrow$  wprowadź dowolna np. nazwa modelu kasy
- $Pin \rightarrow wprowadz$  dowolny np. 1234

#### Ustaw połączenie BT na terminalu:

• Wybierz klawisz F  $\rightarrow$  Control panel  $\rightarrow$  wprowadź hasło: 1289  $\rightarrow$  Terminal settings  $\rightarrow$  Comm means  $\rightarrow$  Bluetooth  $\rightarrow$  Switch wybierz: ON  $\rightarrow$  Add peripherals, wybierz kasę fiskalną, z którą łączysz terminal → 2-other → wprowadź PIN do Bluetooth ustawiony na kasie.

#### **Ustawienia na terminalu:**

Klawisz F  $\rightarrow$  Idle ECR  $\rightarrow$  Edycia parametrów  $\rightarrow$  wprowadź hasło 1289:

- Komunikacja z POS  $\rightarrow$  TAK
- Typ protokołu  $\rightarrow$  ECR-EFT
- Medium transmisii  $\rightarrow$  BT C
- Ustawienia kom. (wcześniej Ustawienia portu) → naciśnij klawisz F i wybierz kasę, z którą integrujesz terminal płatniczy
- ECR-EFT  $\rightarrow$  Tryb komunikacji:
	- o Wersja protokołu → Wersja 1.6
	- $\circ$  Szyfrowanie  $\rightarrow$  Tak
	- $\circ$  Weryfikacja ECR  $\rightarrow$  Tak
- $\bullet$  PPP  $\rightarrow$  NIF

#### **Dodatkowe ustawienia na terminalu:**

- Wybierz klawisz F  $\rightarrow$  Idle ECR  $\rightarrow$  Edycja parametrów  $\rightarrow$  wprowadź hasło: 1289  $\rightarrow$  ECR-EFT:
	- $\circ$  Rozliczenie ePay MID1  $\rightarrow$  TAK
	- o Oraz pozostałych aplikacji w zależności od umowy
- Klawisz Żółty (skrót do menu Administratora aplikacji ePay)  $\rightarrow$  wprowadź hasło: 1234 → Ustawienia → Integracje z kasą → AskCustomerCopyOnECR → TAK

#### **Ustawienia na kasie:**

Klawisz F  $\rightarrow$  Menu  $\rightarrow$  wpisz 4511 (menu o nazwie: Połączenia)  $\rightarrow$  zatwierdź 'OK'

• COM2 (BT)  $\rightarrow$  ustaw 17 ECR-EFT

Pomiędzy pozycjami COM przejdź naciskając 'OK' lub 'c'.

<span id="page-10-0"></span>Ustawienia w COM2 wybierz przez naciśnięcie strzałek i odszukanie odpowiedniej pozycji.

Pozostałe pozycje zatwierdź 'OK' z zaznaczeniem '0 (Brak)'.

Klawisz F → Menu → wpisz 451533 (menu o nazwie: Protokół EFT) → zatwierdź 'OK'

- Adres  $\rightarrow$  pozostaw bez zmian
- Port  $\rightarrow$  pozostaw bez zmian
- Opcje → odznacz Aktywne (opcja ma **nie** być wybrana, opcja ta standardowo jest odznaczona, zmień naciskając "korekta/waga")

#### **Dodatkowe ustawienia na kasie:**

Ustawienie płatności z Cashback (z wypłatą):

Klawisz F  $\rightarrow$  Menu  $\rightarrow$  wpisz 371 (menu o nazwie: Płatności Edvcia)  $\rightarrow$  zatwierdź 'OK'  $\rightarrow$ wybierz Płatność → wybierz wolną pozycję:

- Typ płatności → Karta
- Opis  $\rightarrow$  Dowolny
- Opcje płatności  $\rightarrow$  zaznacz 9 Cashback (zmień naciskając "korekta/waga")

#### **Parowanie zestawu:**

Uruchom proces parowania na terminalu płatniczym:

• Klawisz F  $\rightarrow$  Idle ECR  $\rightarrow$  Protokół ECR EFT  $\rightarrow$  Parowanie z ECR  $\rightarrow$  wprowadź hasło: 1289  $\rightarrow$  poczekaj na komunikat "Uruchom parowanie na kasie"

Po pojawieniu się komunikatu na terminalu, uruchom parowanie na kasie fiskalnej: Klawisz F  $\rightarrow$  Menu  $\rightarrow$  wpisz 561 (menu o nazwie: Sparuj)

## Integracja z użyciem komunikacji przez lokalną sieć internetową (TCP)

#### **Przed integracją:**

- Ustaw połączenie z siecią internetową na kasie fiskalnej, zgodnie z informacjami od producenta Novitus
- Ustaw połączenie internetowe oraz statyczną adresację IP na terminalu zgodnie z Punktem 1.1 Ustawienia połączeń na terminalu
- Wprowadź ustawienia dla terminali mobilnych z punktu 1.2

#### **Ustawienia na terminalu:**

Klawisz F lub Ingenico  $\rightarrow$  Idle ECR  $\rightarrow$  Edycja parametrów  $\rightarrow$  wprowadź hasło 1289:

- Komunikacja z POS  $\rightarrow$  TAK
- Typ protokołu  $\rightarrow$  ECR-EFT
- Medium transmisii  $\rightarrow$  TCP S
- Ustawienia kom. (wcześniej Ustawienia portu)  $\rightarrow$  5002
- ECR-EFT  $\rightarrow$  Tryb komunikacii:
	- o Wersja protokołu → Wersja 1.6
	- $\circ$  Szyfrowanie  $\rightarrow$  Tak
	- $\circ$  Weryfikacja ECR  $\rightarrow$  Tak
- $\bullet$  PPP  $\rightarrow$  NIE

#### **Dodatkowe ustawienia na terminalu:**

- Wybierz klawisz F lub Ingenico  $\rightarrow$  Idle ECR  $\rightarrow$  Edycja parametrów  $\rightarrow$  wprowadź hasło:  $1289 \rightarrow ECR-EFT$ :
	- $\circ$  Rozliczenie ePay MID1  $\rightarrow$  TAK
	- o Oraz pozostałych aplikacji w zależności od umowy

#### **Ustawienia na kasie:**

Klawisz F  $\rightarrow$  Menu  $\rightarrow$  wpisz 4511 (menu o nazwie: Połączenia)  $\rightarrow$  zatwierdź 'OK' • COM8 (TCP A)  $\rightarrow$  ustaw 17 ECR-EFT

Pomiędzy pozycjami COM przejdź naciskając 'OK' lub 'c'.

Ustawienia w COM8 wybierz przez naciśnięcie strzałek i odszukanie odpowiedniej pozycji.

Pozostałe pozycje zatwierdź 'OK' z zaznaczeniem '0 (Brak)'.

Klawisz F → Menu → wpisz 451533 (menu o nazwie: Protokół EFT) → zatwierdź 'OK'

- Adres  $\rightarrow$  wprowadź adres IP terminala
- Port  $\rightarrow$  wprowadź 5002
- Opcie  $\rightarrow$  zaznacz Aktywne (opcia ma zostać wybrana, opcia ta standardowo jest odznaczona, zmień naciskając "korekta/waga")

#### **Dodatkowe ustawienia na kasie:**

Ustawienie płatności z Cashback (z wypłatą): Klawisz F  $\rightarrow$  Menu  $\rightarrow$  wpisz 371 (menu o nazwie: Płatności Edvcia)  $\rightarrow$  zatwierdź 'OK'  $\rightarrow$ wybierz Płatność → wybierz wolną pozycję:

- Typ płatności → Karta
- Opis  $\rightarrow$  Dowolny
- Opcje płatności → zaznacz 9 Cashback (zmień naciskając "korekta/waga")

#### **Parowanie zestawu:**

Uruchom proces parowania na terminalu płatniczym:

• Klawisz F lub Ingenico  $\rightarrow$  Idle ECR  $\rightarrow$  Protokół ECR EFT  $\rightarrow$  Parowanie z ECR  $\rightarrow$ wprowadź hasło: 1289  $\rightarrow$  poczekaj na komunikat "Uruchom parowanie na kasie"

Po pojawieniu się komunikatu na terminalu, uruchom parowanie na kasie fiskalnej: Klawisz F  $\rightarrow$  Menu  $\rightarrow$  wpisz 561 (menu o nazwie: Sparuj)

## Integracja z użyciem kabla RS232

#### **Przed integracją:**

- Ustaw połączenie z systemem centralnym PayTel na terminalu, zgodnie z pozostałymi materiałami
- Przygotuj kabel RS232, zgodnie z poniższym schematem. Do podłączenie kabla konieczny jest MagicBox:

#### **Kabel z wtykami Rj12 - RJ9**

Dla Kas: Nano Online, Nano II Online

#### 1. Materiały

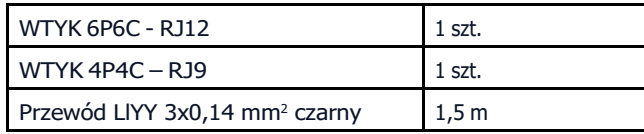

2. Schemat połączeń

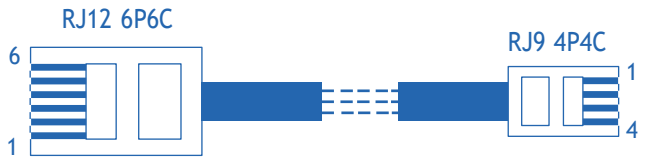

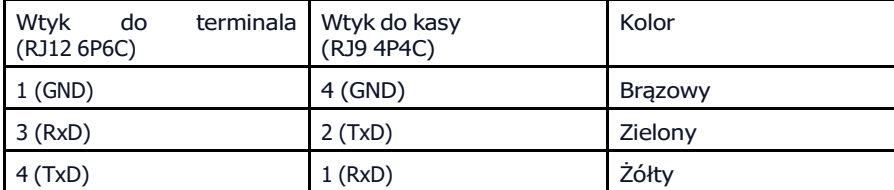

#### 3. Sposób wykonania

- Przygotować kabel o długości 1,5 m
- Z obydwóch stron zdjąć zewnętrzną izolację na długości 7 mm.
- Wyrównać końcówki przewodów, po obcięciu końcówki nie powinny być krótsze niż 6 mm.
- Na końcówkach przewodu zacisnąć końcówki RJ12-6P6C i RJ9-4P4C zgodnie z tabelą połączeń.
- Sprawdzić poprawność połączeń.

#### **Kabel z wtykami RJ12 - RJ45**

Dla Kas: Mała Online, Link Online

#### 1. Materiały

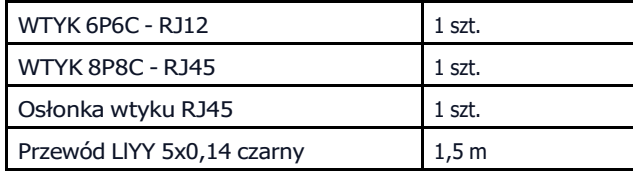

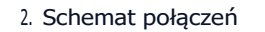

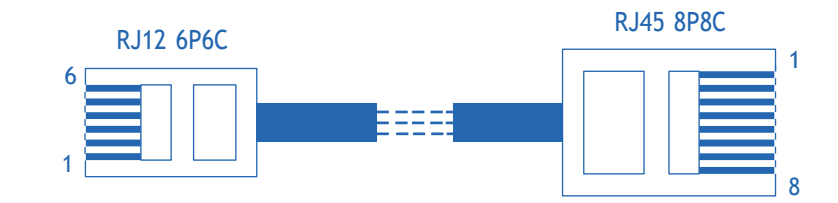

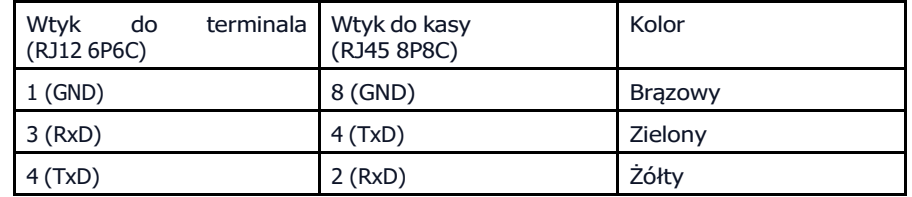

3. Sposób wykonania

- Przygotować kabel o długości 1,5 m
- Z obydwóch stron zdjąć zewnętrzną izolację od strony wtyku RJ45 na długości 15 mm, od strony wtyku RJ12 na długości 7 mm. Końcówki zbędnych przewodów odciąć. Wyrównać końcówki przewodów, po obcięciu końcówki nie powinny być krótsze niż (odpowiednio) 12 mm i 6 mm.
- Od strony wtyku RJ45 na przewód nałożyć osłonę wtyku.
- Na końcówkach przewodu zacisnąć końcówki RJ12-6P6C i RJ45-8P8C zgodnie ze schematem połączeń.
- Wtyk RJ45 zabezpieczyć osłonką.
- Sprawdzić poprawność połączeń.

#### **Ustawienia na terminalu:**

Klawisz F lub Ingenico  $\rightarrow$  Idle ECR  $\rightarrow$  Edycia parametrów  $\rightarrow$  wprowadź hasło 1289:

- Komunikacja z POS  $\rightarrow$  TAK
- Typ protokołu  $\rightarrow$  ECR-EFT
- Medium transmisji → RS232
- Ustawienia kom. (wcześniej Ustawienia portu):
	- o Prędkość → 9600
	- $\circ$  Bity danych  $\rightarrow$  8
	- o Parzystość → Brak
	- $\circ$  Bity stopu  $\rightarrow$  1
	- $\circ$  Kontrola przepływu  $\rightarrow$  Brak
- $ECR-EFT \rightarrow Tryb$  komunikacji:
	- o Wersja protokołu → Wersja 1.6
	- $\circ$  Szyfrowanie  $\rightarrow$  Tak
	- $\circ$  Weryfikacja ECR  $\rightarrow$  Tak
- $PPP \rightarrow NIE$

#### <span id="page-12-0"></span>**Dodatkowe ustawienia na terminalu:**

- Wybierz klawisz F lub Ingenico  $\rightarrow$  Idle ECR  $\rightarrow$  Edycia parametrów  $\rightarrow$  wprowadź hasło:  $1289 \rightarrow ECR-EFT$ :
	- $\circ$  Rozliczenie ePay MID1  $\rightarrow$  TAK
	- o Oraz pozostałych aplikacji w zależności od umowy

#### **Ustawienia na kasie:**

Klawisz F  $\rightarrow$  Menu  $\rightarrow$  wpisz 4511 (menu o nazwie: Połączenia)  $\rightarrow$  zatwierdź 'OK'

• COM1 lub COM2 (wybierz w zależności, pod, który podłączyłeś kabel RS232)  $\rightarrow$  ustaw 17 ECR-EFT

Pomiędzy pozycjami COM przejdź naciskając 'OK' lub 'c'.

Ustawienia w COM1 lub COM2 wybierz przez naciśnięcie strzałek i odszukanie odpowiedniej pozycji.

Pozostałe pozycje zatwierdź 'OK' z zaznaczeniem '0 (Brak)'.

Klawisz F → Menu → wpisz 451533 (menu o nazwie: Protokół EFT) → zatwierdź 'OK'

- Adres  $\rightarrow$  pozostaw bez zmian
- Port  $\rightarrow$  pozostaw bez zmian
- Opcje → odznacz Aktywne (opcja ma **nie** być wybrana, opcja ta standardowo jest odznaczona, zmień naciskając "korekta/waga")

#### **Dodatkowe ustawienia na kasie:**

Ustawienie płatności z Cashback (z wypłatą):

Klawisz F  $\rightarrow$  Menu  $\rightarrow$  wpisz 371 (menu o nazwie: Płatności Edycja)  $\rightarrow$  zatwierdź 'OK'  $\rightarrow$ wybierz Płatność → wybierz wolną pozycję:

- Typ płatności → Karta
- Opis  $\rightarrow$  Dowolny
- Opcje płatności  $\rightarrow$  zaznacz 9 Cashback (zmień naciskając "korekta/waga")

#### **Parowanie zestawu:**

Uruchom proces parowania na terminalu płatniczym:

• Klawisz F lub Ingenico  $\rightarrow$  Idle ECR  $\rightarrow$  Protokół ECR EFT  $\rightarrow$  Parowanie z ECR  $\rightarrow$ wprowadź hasło: 1289  $\rightarrow$  poczekaj na komunikat "Uruchom parowanie na kasie"

Po pojawieniu się komunikatu na terminalu, uruchom parowanie na kasie fiskalnej:

• Klawisz F  $\rightarrow$  Menu  $\rightarrow$  wpisz 561 (menu o nazwie: Sparuj)

### Usunięcie starszego powiązania na kasie

Aby usunąć powiązanie na kasie należy:

Klawisz F  $\rightarrow$  Menu  $\rightarrow$  wpisz 562 (menu o nazwie: Usuń powiązanie)

## Realizacja transakcji bezgotówkowej na kasie

Aby wykonać transakcje bezgotówkową na kasie należy rozpocząć paragon i wprowadzić wszystkie towary oraz podsumować paragon, zgodnie z transakcja gotówkową. Następnie należy wybrać płatność Kartą:

• Klawisz F  $\rightarrow$  klawisz 5/KARTA  $\rightarrow$  zatwierdź 'OK'

Również można wybrać drugą metodą:

Klawisz F → klawisz 4/PŁĄTNOSĆ → Strzałkami góra/dół wybierz 2 Karta → zatwierdź 'OK'

## **2.2 Novitus Sento Online**

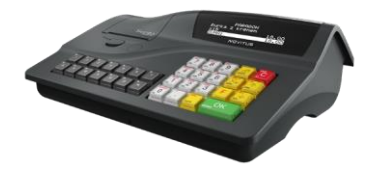

### Integracja z użyciem kabla USB z wykorzystaniem protokołu PPP

#### **Przed integracją:**

- Ustaw połączenie z siecią internetową lub GSM na kasie fiskalnej, zgodnie z informaciami od producenta Novitus
- Zastosuj odpowiedni kabel USB z punktu Kable do integracji

#### **Ustawienia na terminalu:**

Klawisz F lub Ingenico  $\rightarrow$  Idle ECR  $\rightarrow$  Edycja parametrów  $\rightarrow$  wprowadź hasło 1289:

- Komunikacja z POS  $\rightarrow$  TAK
- Typ protokołu  $\rightarrow$  ECR-EFT
- Medium transmisji  $\rightarrow$  TCP\_S
- Ustawienia kom. (wcześniej Ustawienia portu)  $\rightarrow$  5002
- ECR-EFT  $\rightarrow$  Tryb komunikacji:
	- o Wersja protokołu → Wersja 1.6
	- $\circ$  Szyfrowanie  $\rightarrow$  Tak
	- $\circ$  Weryfikacja ECR  $\rightarrow$  Tak
- $PPP \rightarrow TAK$
- Medium  $PPP \rightarrow USB$

#### **Dodatkowe ustawienia na terminalu:**

- Wybierz klawisz F lub Ingenico  $\rightarrow$  Idle ECR  $\rightarrow$  Edycja parametrów  $\rightarrow$  wprowadź hasło:  $1289 \rightarrow ECR$ -EFT:
	- $\circ$  Rozliczenie ePav MID1  $\rightarrow$  TAK
	- o Oraz pozostałych aplikacji w zależności od umowy
- Klawisz Żółty (skrót do menu Administratora aplikacji ePay) → wprowadź hasło: 1234 → Ustawienia → Integracje z kasą → AskCustomerCopyOnECR → TAK

#### <span id="page-13-0"></span>**Ustawienia na kasie:**

Klawisz F  $\rightarrow$  Menu  $\rightarrow$  wpisz 4511 (menu o nazwie: Połączenia)  $\rightarrow$  zatwierdź 'OK'

- COM8 (USB EFT)  $\rightarrow$  ustaw 15 Serwer PPP1
- COM9 (USB  $EX$ )  $\rightarrow$  ustaw 17 ECR-EFT
- Pomiędzy pozycjami COM przejdź naciskając 'OK' lub 'c'.

Ustawienia w COM8 i COM9 wybierz przez naciśnięcie strzałek i odszukanie odpowiedniej pozycji.

Pozostałe pozycje zatwierdź 'OK' z zaznaczeniem '0 (Brak)'.

Klawisz F → Menu → wpisz 451533 (menu o nazwie: Protokół EFT) → zatwierdź 'OK'

- Adres  $\rightarrow$  wprowadź:
	- $\circ$  10.255.0.2 jeżeli integrowana kasa ma wersje 220 lub wyższą
	- $\degree$  20.0.0.2 jeżeli integrowana kasa ma wersię starszą niż 220
- Port  $\rightarrow$  wprowadź 5002
- Opcje → zaznacz Aktywne (opcja ma zostać wybrana, opcja ta standardowo iest odznaczona, zmień naciskając "korekta/waga")

#### **Dodatkowe ustawienia na kasie:**

Ustawienie płatności z Cashback (z wypłatą):

Klawisz F  $\rightarrow$  Menu  $\rightarrow$  wpisz 371 (menu o nazwie: Płatności Edvcia)  $\rightarrow$  zatwierdź 'OK'  $\rightarrow$ wybierz Płatność → wybierz wolną pozycję:

- Typ płatności → Karta
- Opis  $\rightarrow$  Dowolny
- Opcie płatności  $\rightarrow$  zaznacz 9 Cashback (zmień naciskając "korekta/waga")

#### **Parowanie zestawu:**

Uruchom proces parowania na terminalu płatniczym:

• Klawisz F lub Ingenico → Idle ECR → Protokół ECR EFT → Parowanie z ECR → wprowadź hasło: 1289  $\rightarrow$  poczekaj na komunikat "Uruchom parowanie na kasie"

Po pojawieniu się komunikatu na terminalu, uruchom parowanie na kasie fiskalnej: Klawisz F  $\rightarrow$  Menu  $\rightarrow$  wpisz 561 (menu o nazwie: Sparuj)

## Integracja z użyciem kabla USB

#### **Przed integracją:**

- Ustaw połączenie z systemem centralnym PayTel na terminalu, zgodnie z pozostałymi materiałami
- Zastosuj odpowiedni kabel USB z punktu Kable do integracji

#### **Ustawienia na terminalu:**

Klawisz F lub Ingenico  $\rightarrow$  Idle ECR  $\rightarrow$  Edycia parametrów  $\rightarrow$  wprowadź hasło 1289:

- Komunikacia z POS  $\rightarrow$  TAK
- Typ protokołu  $\rightarrow$  ECR-EFT
- Medium transmisii  $\rightarrow$  USB
- ECR-EFT  $\rightarrow$  Tryb komunikacji:
- o Wersja protokołu → Wersja 1.6
- $\circ$  Szyfrowanie  $\rightarrow$  Tak
- $\circ$  Weryfikacia ECR  $\rightarrow$  Tak
- $\bullet$  PPP  $\rightarrow$  NIF

#### **Dodatkowe ustawienia na terminalu:**

- Wybierz klawisz F lub Ingenico  $\rightarrow$  Idle ECR  $\rightarrow$  Edycia parametrów  $\rightarrow$  wprowadź hasło:  $1289 \rightarrow ECR-EFT$ :
	- $\circ$  Rozliczenie ePay MID1  $\rightarrow$  TAK
	- o Oraz pozostałych aplikacji w zależności od umowy

#### **Ustawienia na kasie:**

Klawisz F  $\rightarrow$  Menu  $\rightarrow$  wpisz 4511 (menu o nazwie: Połączenia)  $\rightarrow$  zatwierdź 'OK'

• COM8 (USB EFT)  $\rightarrow$  ustaw 17 ECR-EFT

Pomiędzy pozycjami COM przejdź naciskając 'OK' lub 'c'.

Ustawienia w COM8 wybierz przez naciśnięcie strzałek i odszukanie odpowiedniej pozycji.

Pozostałe pozycje zatwierdź 'OK' z zaznaczeniem '0 (Brak)'.

Klawisz F → Menu → wpisz 451533 (menu o nazwie: Protokół EFT) → zatwierdź 'OK'

- Adres  $\rightarrow$  pozostaw bez zmian
- Port  $\rightarrow$  pozostaw bez zmian
- Opcje → odznacz Aktywne (opcja ma **nie** być wybrana, opcja ta standardowo jest odznaczona, zmień naciskając "korekta/waga")

#### **Dodatkowe ustawienia na kasie:**

Ustawienie płatności z Cashback (z wypłatą):

Klawisz F  $\rightarrow$  Menu  $\rightarrow$  wpisz 371 (menu o nazwie: Płatności Edycja)  $\rightarrow$  zatwierdź 'OK'  $\rightarrow$ wybierz Płatność (np. wolną pozycję)

- Typ płatności → Karta
- Opis  $\rightarrow$  Dowolny
- Opcje płatności  $\rightarrow$  zaznacz 9 Cashback (zmień naciskając "korekta/waga")

#### **Parowanie zestawu:**

Uruchom proces parowania na terminalu płatniczym:

• Klawisz F lub Ingenico  $\rightarrow$  Idle ECR  $\rightarrow$  Protokół ECR EFT  $\rightarrow$  Parowanie z ECR  $\rightarrow$ wprowadź hasło: 1289  $\rightarrow$  poczekaj na komunikat "Uruchom parowanie na kasie"

Po pojawieniu się komunikatu na terminalu, uruchom parowanie na kasie fiskalnej: Klawisz F  $\rightarrow$  Menu  $\rightarrow$  wpisz 561 (menu o nazwie: Sparuj)

## Integracja z użyciem komunikacji Bluetooth

#### **Przed integracją:**

• Kasa fiskalna musi być wyposażona w zewnętrzny moduł Bluetooth

- <span id="page-14-0"></span>• Ustaw połączenie z systemem centralnym PayTel na terminalu, zgodnie z pozostałymi materiałami
- Wprowadź ustawienia dla terminali mobilnych z punktu 1.2

#### **Ustawienie połączenia BT:**

Ustaw połączenie BT na kasie fiskalnej:

Klawisz F  $\rightarrow$  Menu  $\rightarrow$  wpisz 4519 (menu o nazwie: BT klasyczne)  $\rightarrow$  zatwierdź 'OK'

- BT → Aktywny (należy wybrać strzałkami góra/dół na klawiaturze)
- Nazwa  $\rightarrow$  wprowadź dowolna np. nazwa modelu kasy
- Pin  $\rightarrow$  wprowadź dowolny np. 1234

Ustaw połączenie BT na terminalu zgodnie z Punktem 1.1 Ustawienia połączeń na terminalu.

• Wybierz klawisz F  $\rightarrow$  Control panel  $\rightarrow$  wprowadź hasło: 1289  $\rightarrow$  Terminal settings  $\rightarrow$  Comm means  $\rightarrow$  Bluetooth  $\rightarrow$  Switch wybierz: ON  $\rightarrow$  Add peripherals, wybierz kasę fiskalną, z którą łączysz terminal → 2-other → wprowadź PIN do Bluetooth ustawiony na kasie.

#### **Ustawienia na terminalu:**

Klawisz F  $\rightarrow$  Idle ECR  $\rightarrow$  Edycja parametrów  $\rightarrow$  wprowadź hasło 1289:

- Komunikacia z POS  $\rightarrow$  TAK
- Typ protokołu  $\rightarrow$  ECR-EFT
- Medium transmisii  $\rightarrow$  BT C
- Ustawienia kom. (wcześniej Ustawienia portu) → naciśnij klawisz F i wybierz kasę, z którą integrujesz terminal płatniczy
- ECR-EFT  $\rightarrow$  Tryb komunikacii:
	- o Wersja protokołu → Wersja 1.6
	- $\circ$  Szyfrowanie  $\rightarrow$  Tak
	- $\circ$  Weryfikacja ECR  $\rightarrow$  Tak
- $PPP \rightarrow NIF$

#### **Dodatkowe ustawienia na terminalu:**

- Wybierz klawisz F  $\rightarrow$  Idle ECR  $\rightarrow$  Edycia parametrów  $\rightarrow$  wprowadź hasło: 1289  $\rightarrow$  ECR-EFT:
	- $\circ$  Rozliczenie ePay MID1  $\rightarrow$  TAK
	- o Oraz pozostałych aplikacji w zależności od umowy
- Klawisz Żółty (skrót do menu Administratora aplikacji ePay)  $\rightarrow$  wprowadź hasło: 1234 → Ustawienia → Integracje z kasą → AskCustomerCopyOnECR → TAK

#### **Ustawienia na kasie:**

Klawisz F  $\rightarrow$  Menu  $\rightarrow$  wpisz 4511 (menu o nazwie: Połączenia)  $\rightarrow$  zatwierdź 'OK'

• COM4 (BT)  $\rightarrow$  ustaw 17 ECR-EFT

Pomiędzy pozycjami COM przejdź naciskając 'OK' lub 'c'.

Ustawienia w COM4 wybierz przez naciśnięcie strzałek i odszukanie odpowiedniej pozycji.

Pozostałe pozycje zatwierdź 'OK' z zaznaczeniem '0 (Brak)'.

- Klawisz F → Menu → wpisz 451533 (menu o nazwie: Protokół EFT) → zatwierdź 'OK'
	- Adres  $\rightarrow$  pozostaw bez zmian
	- Port  $\rightarrow$  pozostaw bez zmian
	- Opcje → odznacz Aktywne (opcja ma **nie** być wybrana, opcja ta standardowo jest odznaczona, zmień naciskając "korekta/waga")

#### **Dodatkowe ustawienia na kasie:**

Ustawienie płatności z Cashback (z wypłatą):

Klawisz F  $\rightarrow$  Menu  $\rightarrow$  wpisz 371 (menu o nazwie: Płatności Edvcia)  $\rightarrow$  zatwierdź 'OK'  $\rightarrow$ wybierz Płatność → wybierz wolną pozycję:

- Typ płatności → Karta
- Opis  $\rightarrow$  Dowolny
- Opcje płatności → zaznacz 9 Cashback (zmień naciskając "korekta/waga")

#### **Parowanie zestawu:**

Uruchom proces parowania na terminalu płatniczym:

• Klawisz F  $\rightarrow$  Idle ECR  $\rightarrow$  Protokół ECR EFT  $\rightarrow$  Parowanie z ECR  $\rightarrow$  wprowadź hasło: 1289  $\rightarrow$  poczekaj na komunikat "Uruchom parowanie na kasie"

Po pojawieniu się komunikatu na terminalu, uruchom parowanie na kasie fiskalnej: Klawisz F  $\rightarrow$  Menu  $\rightarrow$  wpisz 561 (menu o nazwie: Sparuj)

### Integracja z użyciem komunikacji przez lokalną sieć internetową (TCP)

#### **Przed integracją:**

- Ustaw połączenie z siecią internetową na kasie fiskalnej, zgodnie z informacjami od producenta Novitus
- Ustaw połączenie internetowe oraz statyczną adresację IP na terminalu zgodnie z Punktem 1.1 Ustawienia połączeń na terminalu
- Wprowadź ustawienia dla terminali mobilnych z punktu 1.2

#### **Ustawienia na terminalu:**

Klawisz F lub Ingenico  $\rightarrow$  Idle ECR  $\rightarrow$  Edycia parametrów  $\rightarrow$  wprowadź hasło 1289:

- Komunikacia z POS  $\rightarrow$  TAK
- Typ protokołu  $\rightarrow$  ECR-EFT
- Medium transmisii  $\rightarrow$  TCP S
- Ustawienia kom. (wcześniej Ustawienia portu)  $\rightarrow$  5002
- $ECR$ -EFT  $\rightarrow$  Tryb komunikacji:
	- o Wersja protokołu → Wersja 1.6
	- $\circ$  Szyfrowanie  $\rightarrow$  Tak
		- $\circ$  Weryfikacja ECR  $\rightarrow$  Tak
- $\bullet$  PPP  $\rightarrow$  NIE

#### <span id="page-15-0"></span>**Dodatkowe ustawienia na terminalu:**

- Wybierz klawisz F lub Ingenico  $\rightarrow$  Idle ECR  $\rightarrow$  Edycja parametrów  $\rightarrow$  wprowadź hasło:  $1289 \rightarrow ECR-EFT$ :
	- $\circ$  Rozliczenie ePay MID1  $\rightarrow$  TAK
	- o Oraz pozostałych aplikacji w zależności od umowy

#### **Ustawienia na kasie:**

Klawisz F  $\rightarrow$  Menu  $\rightarrow$  wpisz 4511 (menu o nazwie: Połączenia)  $\rightarrow$  zatwierdź 'OK' • COM10 (TCP A)  $\rightarrow$  ustaw 17 ECR-EFT

Pomiędzy pozycjami COM przejdź naciskając 'OK' lub 'c'.

Ustawienia w COM10 wybierz przez naciśnięcie strzałek i odszukanie odpowiedniej pozycji.

Pozostałe pozycje zatwierdź 'OK' z zaznaczeniem '0 (Brak)'.

Klawisz F → Menu → wpisz 451533 (menu o nazwie: Protokół EFT) → zatwierdź 'OK'

- Adres  $\rightarrow$  wprowadź adres IP terminala
- Port  $\rightarrow$  wprowadź 5002
- Opcje → zaznacz Aktywne (opcja ma zostać wybrana, opcja ta standardowo jest odznaczona, zmień naciskając "korekta/waga")

#### **Dodatkowe ustawienia na kasie:**

Ustawienie płatności z Cashback (z wypłatą):

Klawisz F  $\rightarrow$  Menu  $\rightarrow$  wpisz 371 (menu o nazwie: Płatności Edvcia)  $\rightarrow$  zatwierdź 'OK'  $\rightarrow$ wybierz Płatność → wybierz wolną pozycję:

- Typ płatności → Karta
- Opis  $\rightarrow$  Dowolny
- Opcje płatności  $\rightarrow$  Zaznaczyć 9 Cashback (zmień naciskając "korekta/waga")

#### **Parowanie zestawu:**

Uruchom proces parowania na terminalu płatniczym:

• Klawisz F lub Ingenico  $\rightarrow$  Idle ECR  $\rightarrow$  Protokół ECR EFT  $\rightarrow$  Parowanie z ECR  $\rightarrow$ wprowadź hasło: 1289  $\rightarrow$  poczekaj na komunikat "Uruchom parowanie na kasie"

Po pojawieniu się komunikatu na terminalu, uruchom parowanie na kasie fiskalnej: Klawisz F  $\rightarrow$  Menu  $\rightarrow$  wpisz 561 (menu o nazwie: Sparuj)

## Integracja z użyciem kabla RS232

#### **Przed integracją:**

- Ustaw połączenie z systemem centralnym PayTel na terminalu, zgodnie z pozostałymi materiałami
- Przygotuj kabel RS232, zgodnie z poniższym schematem. Do podłączenie kabla konieczny jest MagicBox:

**Kabel z wtykami RJ12 - RJ45**

#### 1. Materiały

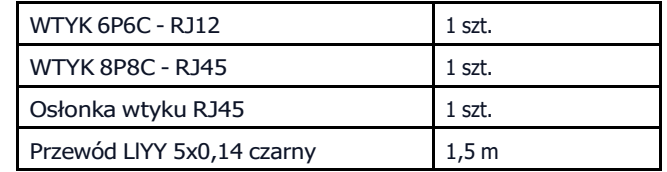

2. Schemat połączeń

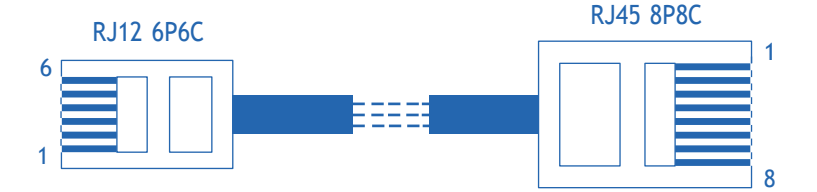

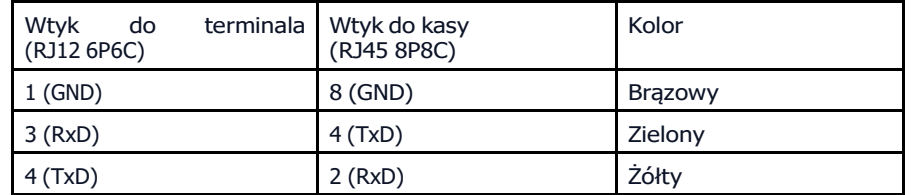

3. Sposób wykonania

- Przygotować kabel o długości 1,5 m
- Z obydwóch stron zdjąć zewnętrzną izolację od strony wtyku RJ45 na długości 15 mm, od strony wtyku RJ12 na długości 7 mm. Końcówki zbędnych przewodów odciąć. Wyrównać końcówki przewodów, po obcięciu końcówki nie powinny być krótsze niż (odpowiednio) 12 mm i 6 mm.
- Od strony wtyku RJ45 na przewód nałożyć osłonę wtyku.
- Na końcówkach przewodu zacisnąć końcówki RJ12-6P6C i RJ45-8P8C zgodnie ze schematem połączeń.
- Wtyk RJ45 zabezpieczyć osłonką.
- Sprawdzić poprawność połączeń.

#### **Ustawienia na terminalu:**

Klawisz F lub Ingenico  $\rightarrow$  Idle ECR  $\rightarrow$  Edycja parametrów  $\rightarrow$  wprowadź hasło 1289:

- Komunikacja z POS  $\rightarrow$  TAK
- Typ protokołu  $\rightarrow$  ECR-EFT
- Medium transmisii  $\rightarrow$  RS232
- Ustawienia kom. (wcześniej Ustawienia portu):
	- o Prędkość → 9600
	- $\circ$  Bity danych  $\rightarrow$  8
	- o Parzystość → Brak

- $\circ$  Bity stopu  $\rightarrow$  1
- $\circ$  Kontrola przepływu  $\rightarrow$  Brak
- <span id="page-16-0"></span> $ECR$ -EFT  $\rightarrow$  Tryb komunikacii:
	- o Wersja protokołu → Wersja 1.6
	- $\circ$  Szvfrowanie  $\rightarrow$  Tak
	- $\circ$  Weryfikacja FCR  $\rightarrow$  Tak
- $PPP \rightarrow NIE$

#### **Dodatkowe ustawienia na terminalu:**

- Wybierz klawisz F lub Ingenico  $\rightarrow$  Idle ECR  $\rightarrow$  Edycja parametrów  $\rightarrow$  wprowadź hasło: 1289  $\rightarrow$  ECR-EFT:
	- $\circ$  Rozliczenie ePav MID1  $\rightarrow$  TAK
	- o Oraz pozostałych aplikacji w zależności od umowy

#### **Ustawienia na kasie:**

Klawisz F → Menu → wpisz 4511 (menu o nazwie: Połączenia) → zatwierdź 'OK'

• COM1 lub COM2 (wybierz w zależności, pod, który podłączyłeś kabel RS232)  $\rightarrow$  ustaw 17 ECR-EFT

Pomiędzy pozycjami COM przejdź naciskając 'OK' lub 'c'.

Ustawienia w COM1 lub COM2 wybierz przez naciśnięcie strzałek i odszukanie odpowiedniej pozycji.

Pozostałe pozycje zatwierdź 'OK' z zaznaczeniem '0 (Brak)'.

Klawisz F → Menu → wpisz 451533 (menu o nazwie: Protokół EFT) → zatwierdź 'OK'

- Adres  $\rightarrow$  pozostaw bez zmian
- Port  $\rightarrow$  pozostaw bez zmian
- Opcje → odznacz Aktywne (opcja ma **nie** być wybrana, opcja ta standardowo jest odznaczona, zmień naciskając "korekta/waga")

#### **Dodatkowe ustawienia na kasie:**

Ustawienie płatności z Cashback (z wypłatą):

Klawisz F  $\rightarrow$  Menu  $\rightarrow$  wpisz 371 (menu o nazwie: Płatności Edycja)  $\rightarrow$  zatwierdź 'OK'  $\rightarrow$ wybierz Płatność → wybierz wolną pozycję:

- Typ płatności → Karta
- Opis  $\rightarrow$  Dowolny
- Opcje płatności → zaznacz 9 Cashback (zmień naciskając "korekta/waga"

#### **Parowanie zestawu:**

Uruchom proces parowania na terminalu płatniczym:

• Klawisz F lub Ingenico  $\rightarrow$  Idle ECR  $\rightarrow$  Protokół ECR EFT  $\rightarrow$  Parowanie z ECR  $\rightarrow$ wprowadź hasło: 1289  $\rightarrow$  poczekaj na komunikat "Uruchom parowanie na kasie"

Po pojawieniu się komunikatu na terminalu, uruchom parowanie na kasie fiskalnej:

• Klawisz F  $\rightarrow$  Menu  $\rightarrow$  wpisz 561 (menu o nazwie: Sparuj)

## Usunięcie starszego powiązania na kasie

Aby usunąć powiązanie na kasie należy: Klawisz F  $\rightarrow$  Menu  $\rightarrow$  wpisz 562 (menu o nazwie: Usuń powiązanie)

## Realizacja transakcji bezgotówkowej na kasie

Aby wykonać transakcje bezgotówkową na kasie należy rozpocząć paragon i wprowadzić wszystkie towary oraz podsumować paragon, zgodnie z transakcja gotówkową. Następnie należy wybrać płatność Kartą:

• Klawisz F  $\rightarrow$  klawisz 5/KARTA  $\rightarrow$  zatwierdź `OK'

Również można wybrać drugą metodą:

Klawisz F → klawisz 4/PŁĄTNOSĆ → Strzałkami góra/dół wybierz 2 Karta → zatwierdź 'OK'

## **2.3 Novitus Next Online; One Online; Next; Next Pro**

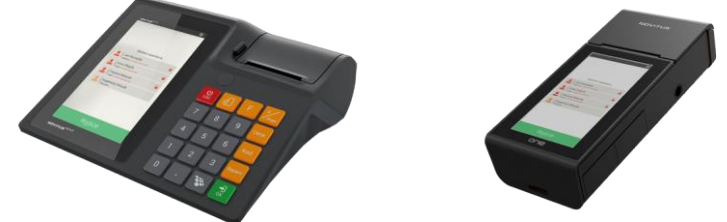

Integracje przeprowadzane są dla kas wyposażonych w aplikację mPOS

## Integracja z użyciem kabla USB z wykorzystaniem protokołu PPP

#### **Przed integracją:**

- Ustaw połączenie z siecią internetową lub GSM na kasie fiskalnej, zgodnie z informacjami od producenta Novitus
- Zastosuj odpowiedni kabel USB z punktu Kable do integracji
- Zalecane podłączenie Pin pada Lane/3000 z użyciem kabla USB z dodatkowych zasilaniem (power USB) lub przez aktywny HUB
- Na Pin padzie Lane/3000 wymagane SDK w wersji od SDK 112002
- Kasa Novitus One Online zalecane podłączeni do portu USB2
- Kasa Novitus Next Online zalecane podłączenie do gniazda microUSB

<span id="page-17-0"></span>Klawisz F lub Ingenico → Idle ECR → Edycja parametrów → wprowadź hasło 1289:

- Komunikacia z POS  $\rightarrow$  TAK
- Typ protokołu → ECR-EFT
- Medium transmisji  $\rightarrow$  TCP S
- Ustawienia kom. (wcześniej Ustawienia portu)  $\rightarrow$  5002
- ECR-EFT  $\rightarrow$  Tryb komunikacii:
	- o Wersja protokołu → Wersja 1.6
	- $\circ$  Szyfrowanie  $\rightarrow$  Tak
	- $\circ$  Weryfikacja ECR  $\rightarrow$  Tak
- $PPP \rightarrow TAK$
- Medium PPP  $\rightarrow$  USB

#### **Dodatkowe ustawienia na terminalu:**

- Wybierz klawisz F lub Ingenico  $\rightarrow$  Idle ECR  $\rightarrow$  Edycja parametrów  $\rightarrow$  wprowadź hasło: 1289  $\rightarrow$  ECR-EFT:
	- $\circ$  Rozliczenie ePav MID1  $\rightarrow$  TAK
	- o Oraz pozostałych aplikacji w zależności od umowy

#### **Ustawienia na kasie:**

Menu → Ustawienia → Urządzenia → Terminal kart płatniczych → Parametry (protokół) serwisu:

- Protokół serwisu → PayTel (protokół ECR-EFT) lub ECR-EFT v 1.6 (protokół uniwersalny)
- Rodzaj połączenia → Ethernet
- RS-232 port  $\rightarrow$  pozostaw puste
- IP terminala  $\rightarrow$  wprowadź 10.255.255.2
- Ethernet port terminala  $\rightarrow$  wprowadź 5002

#### Zdefiniowane klawisza Par.EFT

- Uruchom aplikacje używając konta kasjera
- Wybierz pusty kafelek i przytrzymaj go przez około 5 sekund. Pojawi się funkcja programowania klawisza. Wybierz przypisz funkcje. Pojawi się lista, z której wybierz Parowanie urządzenia.

#### **Parowanie zestawu:**

Uruchom proces parowania na terminalu płatniczym:

• Klawisz F lub Ingenico  $\rightarrow$  Idle ECR  $\rightarrow$  Protokół ECR EFT  $\rightarrow$  Parowanie z ECR  $\rightarrow$ wprowadź hasło: 1289  $\rightarrow$  poczekaj na komunikat "Uruchom parowanie na kasie"

Po pojawieniu się komunikatu na terminalu, uruchom parowanie na kasie fiskalnej, naciskając kafelek z przypisaną funkcją Par.EFT.

## Integracja z użyciem komunikacji przez lokalną sieć internetową (TCP)

#### **Przed integracją:**

- Ustaw połączenie z siecią internetową na kasie fiskalnej, zgodniez informacjami od producenta Novitus
- Ustaw połączenie internetowe oraz statyczną adresację IP na terminalu zgodnie z Punktem 1.1 Ustawienia połączeń na terminalu
- Wprowadź ustawienia dla terminali mobilnych z punktu 1.2

#### **Ustawienia na terminalu:**

Klawisz F lub Ingenico  $\rightarrow$  Idle ECR  $\rightarrow$  Edycia parametrów  $\rightarrow$  wprowadź hasło 1289:

- Komunikacia z POS  $\rightarrow$  TAK
- Typ protokołu  $\rightarrow$  ECR-EFT
- Medium transmisji  $\rightarrow$  TCP S
- Ustawienia kom. (wcześniej Ustawienia portu)  $\rightarrow$  5002
- ECR-EFT  $\rightarrow$  Tryb komunikacji:
	- o Wersja protokołu → Wersja 1.6
	- $\circ$  Szyfrowanie  $\rightarrow$  Tak
	- $\circ$  Weryfikacja ECR  $\rightarrow$  Tak
- $\bullet$  PPP  $\rightarrow$  NIF

#### **Dodatkowe ustawienia na terminalu:**

- Wybierz klawisz F lub Ingenico  $\rightarrow$  Idle ECR  $\rightarrow$  Edycja parametrów  $\rightarrow$  wprowadź hasło:  $1289 \rightarrow ECR-EFT$ :
	- $\circ$  Rozliczenie ePav MID1  $\rightarrow$  TAK
	- o Oraz pozostałych aplikacji w zależności od umowy

#### **Ustawienia na kasie:**

Menu → Ustawienia → Urządzenia → Terminal kart płatniczych → Parametry (protokół) serwisu:

- Protokół serwisu  $\rightarrow$  PayTel(protokół ECR-EFT) lub ECR-EFT v 1.6 (protokół uniwersalny)
- Rodzaj połączenia  $\rightarrow$  Ethernet
- RS-232 port  $\rightarrow$  pozostaw puste
- IP terminala  $\rightarrow$  wprowadz adres IP terminala
- Ethernet port terminala  $\rightarrow$  wprowadź 5002

#### Zdefiniowane klawisza Par.EFT

- Uruchom aplikacje używając konta kasjera
- Wybierz pusty kafelek i przytrzymaj go przez około 5 sekund. Pojawi się funkcja programowania klawisza. Wybierz przypisz funkcje. Pojawi się lista, z której wybierz Parowanie urządzenia.

#### **Parowanie zestawu:**

Uruchom proces parowania na terminalu płatniczym:

• Klawisz F lub Ingenico  $\rightarrow$  Idle ECR  $\rightarrow$  Protokół ECR EFT  $\rightarrow$  Parowanie z ECR  $\rightarrow$ wprowadź hasło: 1289  $\rightarrow$  poczekaj na komunikat "Uruchom parowanie na kasie"

Po pojawieniu się komunikatu na terminalu, uruchom parowanie na kasie fiskalnej, naciskając kafelek z przypisaną funkcją Par.EFT.

## <span id="page-18-0"></span>Integracja z użyciem kabla RS232

#### **Przed integracją:**

- Ustaw połączenie z systemem centralnym PayTel na terminalu, zgodnie z pozostałymi materiałami
- Przygotuj kabel RS232, zgodnie z poniższym schematem. Do podłączenie kabla konieczny jest MagicBox:

#### **Kabel z wtykami RJ12 - RJ45**

1. Materiały

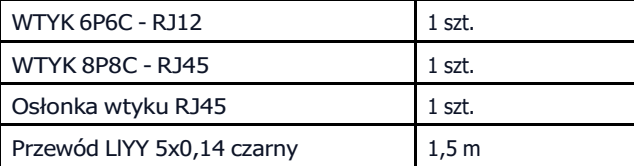

2. Schemat połączeń

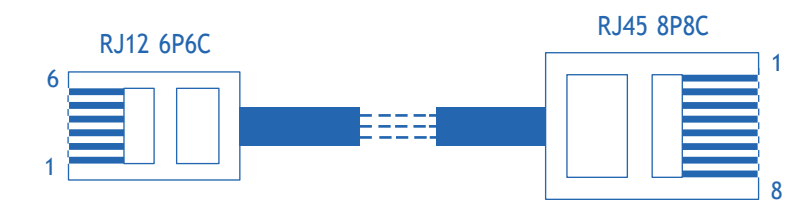

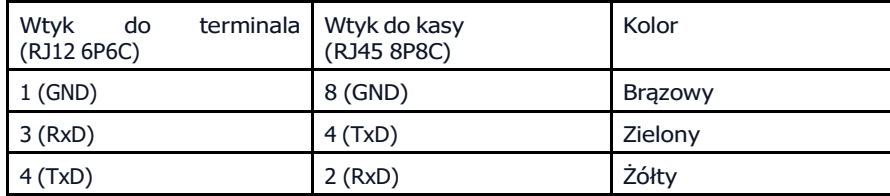

3. Sposób wykonania

- Przygotować kabel o długości 1,5 m
- Z obydwóch stron zdjąć zewnętrzną izolację od strony wtyku RJ45 na długości 15 mm, od strony wtyku RJ12 na długości 7 mm. Końcówki zbędnych przewodów odciąć. Wyrównać końcówki przewodów, po obcięciu końcówki nie powinny być krótsze niż (odpowiednio) 12 mm i 6 mm.
- Od strony wtyku RJ45 na przewód nałożyć osłonę wtyku.
- Na końcówkach przewodu zacisnąć końcówki RJ12-6P6C i RJ45-8P8C zgodnie ze schematem połączeń.
- Wtyk RJ45 zabezpieczyć osłonką.
- Sprawdzić poprawność połączeń.

#### **Ustawienia na terminalu:**

Klawisz F lub Ingenico  $\rightarrow$  Idle ECR  $\rightarrow$  Edycja parametrów  $\rightarrow$  wprowadź hasło 1289:

- Komunikacia z POS  $\rightarrow$  TAK
- Typ protokołu  $\rightarrow$  FCR-FFT
- Medium transmisji → RS232
- Ustawienia kom. (wcześniej Ustawienia portu):
	- $\circ$  Predkość  $\rightarrow$  9600
	- $\circ$  Bity danych  $\rightarrow$  8
	- o Parzystość → Brak
	- $\circ$  Bity stopu  $\rightarrow$  1
	- $\circ$  Kontrola przepływu  $\rightarrow$  Brak
- $ECR$ -EFT  $\rightarrow$  Tryb komunikacji:
	- o Wersja protokołu → Wersja 1.6
	- $\circ$  Szyfrowanie  $\rightarrow$  Tak
	- $\circ$  Weryfikacja ECR  $\rightarrow$  Tak
- $\bullet$  PPP  $\rightarrow$  NIE

#### **Dodatkowe ustawienia na terminalu:**

- Wybierz klawisz F lub Ingenico  $\rightarrow$  Idle ECR  $\rightarrow$  Edycia parametrów  $\rightarrow$  wprowadź hasło: 1289  $\rightarrow$  ECR-EFT:
	- $\circ$  Rozliczenie ePay MID1  $\rightarrow$  TAK
	- o Oraz pozostałych aplikacji w zależności od umowy

#### **Ustawienia na kasie:**

Menu → Ustawienia → Urządzenia → Terminal kart płatniczych → Parametry (protokół) serwisu:

- Protokół serwisu → PayTel(protokół ECR-EFT) lub ECR-EFT v 1.6 (protokół uniwersalny)
- Rodzaj połączenia → RS232
- RS-232 port  $\rightarrow$  wybierz port COM, pod który podłączony jest terminal
- IP terminala  $\rightarrow$  pozostaw puste
- Ethernet port terminala  $\rightarrow$  pozostaw puste

Zdefiniowane klawisza Par.EFT

- Uruchom aplikacje używając konta kasjera
- Wybierz pusty kafelek i przytrzymaj go przez około 5 sekund. Pojawi się funkcja programowania klawisza. Wybierz przypisz funkcje. Pojawi się lista, z której wybierz Parowanie urządzenia.

#### **Parowanie zestawu:**

Uruchom proces parowania na terminalu płatniczym:

• Klawisz F lub Ingenico  $\rightarrow$  Idle ECR  $\rightarrow$  Protokół ECR EFT  $\rightarrow$  Parowanie z ECR  $\rightarrow$ wprowadź hasło: 1289  $\rightarrow$  poczekaj na komunikat "Uruchom parowanie na kasie"

Po pojawieniu się komunikatu na terminalu, uruchom parowanie na kasie fiskalnej, naciskając kafelek z przypisaną funkcją Par.EFT.

## <span id="page-19-0"></span>Usunięcie starszego powiązania na kasie

Aby usunąć powiązanie na kasie należy:

Menu → Ustawienia → Urządzenia → Terminal kart płatniczych → Usunięcie parowania terminala

## Realizacja transakcji bezgotówkowej na kasie

Aby wykonać transakcje bezgotówkową na kasie należy rozpocząć paragon i wprowadzić wszystkie towary oraz podsumować paragon, zgodnie z transakcja gotówkową. Następnie należy wybrać płatność Kartą, wybierając kafelek **Karta pl.**

## **2.4 Aplikacja Novitus Bill; Novitus Billeterka**

Integracje przeprowadzane są dla kas wyposażonych w aplikację Novitus Bill lub Novitus Billeterka.

## Integracja z użyciem komunikacji Bluetooth z wykorzystaniem protokołu PPP

#### **Przed integracją:**

- Kasa fiskalna musi być wyposażona w moduł Bluetooth. Wykorzystaj Adapter Bluetooth.
- Wersja aplikacji Bill 1.12 lub wyższa
- Ustaw połączenie z siecią internetową lub GSM na kasie fiskalnej, zgodnie z informacjami od producenta Novitus.
- Wprowadź ustawienia dla terminali mobilnych z punktu 1.2.

#### **Ustawienie połączenia BT:**

Uruchom BT na kasie fiskalnej:

• Wybierz ustawienia menu Androida (rozwiń pasek górny)  $\rightarrow$  Bluetooth  $\rightarrow$ Włącz

Wykonaj parowanie BT na terminalu:

• Wybierz klawisz F  $\rightarrow$  Control panel  $\rightarrow$  wprowadź hasło: 1289  $\rightarrow$  Terminal settings  $\rightarrow$  Comm means  $\rightarrow$  Bluetooth  $\rightarrow$  Switch wybierz: ON  $\rightarrow$  Add peripherals, wybierz kasę fiskalną, z którą łączysz terminal  $\rightarrow$  2-other  $\rightarrow$  Na kasie One pojawi się komunikat z zapytaniem o sparowaniu z Link/2500 oraz kodem parowania. Potwierdź parowanie na kasie Novitus One i wprowadź kod na Link./2500 i również na nim zatwierdź parowanie. Powiązanie zostanie potwierdzone komunikatem **Pairing Successful**

#### **Ustawienia na terminalu:**

Klawisz F  $\rightarrow$  Idle ECR  $\rightarrow$  Edycia parametrów  $\rightarrow$  wprowadź hasło 1289:

- Komunikacia z POS  $\rightarrow$  TAK
- Typ protokołu  $\rightarrow$  ECR-EFT
- Medium transmisii  $\rightarrow$  TCP S
- Ustawienia kom. (wcześniej Ustawienia portu)  $\rightarrow$  5002
- $ECR-EFT \rightarrow Trvb$  komunikacii:
	- o Wersja protokołu → Wersja 1.7
	- o Szyfrowanie → Nie
	- $\circ$  Weryfikacja ECR  $\rightarrow$  Nie
- $PPP \rightarrow TAK$
- Medium PPP  $\rightarrow$  BT C
- Ustawienia PPP:
	- o Server name → naciśnij klawisz F i wybierz kasę, którą integrujesz  $\circ$  MRU  $\rightarrow$  0
- Po wybraniu ustawień ukaże się komunikat "Restart PPP". Zaczekaj na zakończeniu, aby połączenie Bluetooth było widoczne na terminalu.

#### **Dodatkowe ustawienia na terminalu:**

- Wybierz klawisz F lub Ingenico  $\rightarrow$  Idle ECR  $\rightarrow$  Edycia parametrów  $\rightarrow$  wprowadź hasło:  $1289 \rightarrow ECR$ -EFT:
	- $\circ$  Rozliczenie ePay MID1  $\rightarrow$  TAK
	- o Oraz pozostałych aplikacji w zależności od umowy

#### **Ustawienia na kasie:**

Ustawienia w menu Android:

Wybierz ustawienia menu Androida (rozwiń pasek górny) → Terminal EFT → Włącz Połączenie PPP dla terminala EFT

Ustawienia w menu aplikacii Bill:

Menu → Administracja → Ustawienia → Konfiguracja terminala płatniczego

- Terminal płatniczy aktywny  $\rightarrow$  zaznacz opcję
- Typ połączenia  $\rightarrow$  wybierz Ethernet
	- $\circ$  Adres IP  $\rightarrow$  wprowadź adres 10.255.255.2
	- o Port terminala → wprowadź 5002

#### **Parowanie zestawu:**

Wyłączenie opcji Szyfrowania i Weryfikacji ECR, oznacza, że integracja nie wymaga parowania. Po wprowadzeniu ustawień po stronie kasy i terminala należy na kasie nacisnąć opcję **Połącz**, po której powinien ukazać się komunikat Połączenie poprawne, oznaczający poprawne ustawienie i zakończenie procesu integracji.

## <span id="page-20-0"></span>Integracja z użyciem komunikacji przez lokalną sieć internetową (TCP)

#### **Przed integracją:**

- Ustaw połączenie z siecią internetową na kasie fiskalnej, zgodnie z informacjami od producenta Novitus
- Ustaw połączenie internetowe oraz statyczną adresację IP na terminalu zgodnie z Punktem 1.1 Ustawienia połączeń na terminalu
- Wprowadź ustawienia dla terminali mobilnych z punktu 1.2

#### **Ustawienia na terminalu:**

Klawisz F lub Ingenico → Idle ECR → Edvcia parametrów → wprowadź hasło 1289:

- Komunikacia z POS  $\rightarrow$  TAK
- Typ protokołu  $\rightarrow$  ECR-EFT
- Medium transmisji  $\rightarrow$  TCP S
- Ustawienia kom. (wcześniej Ustawienia portu) → 5002
- $ECR$ -EFT  $\rightarrow$  Tryb komunikacji:
	- o Wersja protokołu → Wersja 1.6
	- o Szyfrowanie → Nie
	-
- PPP  $\rightarrow$  NIE 1

#### **Dodatkowe ustawienia na terminalu:**

- Wybierz klawisz F lub Ingenico  $\rightarrow$  Idle ECR  $\rightarrow$  Edycja parametrów  $\rightarrow$  wprowadź hasło: 1289  $\rightarrow$  ECR-EFT:
	- $\circ$  Rozliczenie ePay MID1  $\rightarrow$  TAK
	- o Oraz pozostałych aplikacji w zależności od umowy

#### **Ustawienia na kasie:**

Menu → Administracja → Ustawienia → Konfiguracja terminala płatniczego

- Terminal płatniczy aktywny  $\rightarrow$  zaznacz opcję
- Typ połączenia  $\rightarrow$  wybierz Ethernet
	- $\circ$  Adres IP  $\rightarrow$  wprowadź adres IP terminala
	- o Port terminala → wprowadź 5002

#### **Parowanie zestawu:**

Wyłączenie opcji Szyfrowania i Weryfikacji ECR, oznacza, że integracja nie wymaga parowania. Po wprowadzeniu ustawień po stronie kasy i terminala należy na kasie nacisnąć opcję Połącz, po której powinien ukazać się komunikat Połączenie poprawne, oznaczający poprawne ustawienie i zakończenie procesu integracji.

## Integracja z użyciem kabla RS232

#### **Przed integracją:**

- Ustaw połączenie z systemem centralnym PayTel na terminalu, zgodnie z pozostałymi materiałami
- Przygotuj kabel RS232, zgodnie z poniższym schematem. Do podłączenie kabla konieczny jest MagicBox

#### **Kabel z wtykami Rj12 - RJ9**

1. Materiały

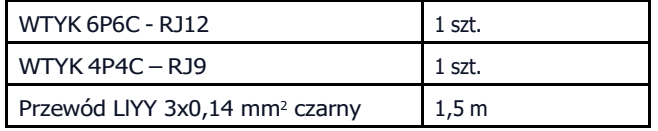

2. Schemat połączeń

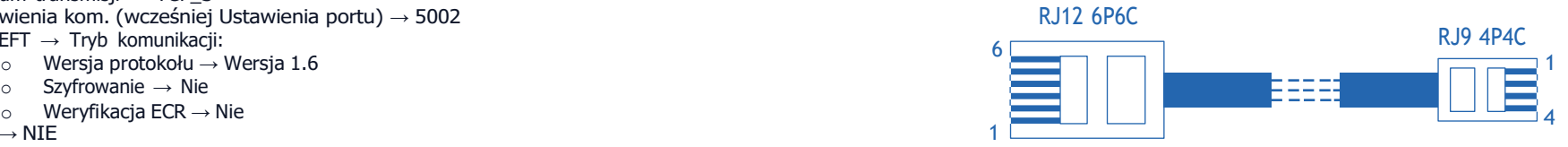

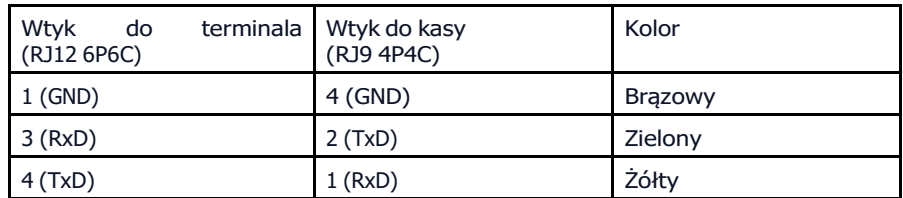

3. Sposób wykonania

- Przygotować kabel o długości 1,5 m
- Z obydwóch stron zdjąć zewnętrzną izolację na długości 7 mm.
- Wyrównać końcówki przewodów, po obcięciu końcówki nie powinny być krótsze niż 6 mm.
- Na końcówkach przewodu zacisnąć końcówki RJ12-6P6C i RJ9-4P4C zgodnie z tabelą połączeń.
- Sprawdzić poprawność połączeń.

#### <span id="page-21-0"></span>**Ustawienia na terminalu:**

Klawisz F lub Ingenico  $\rightarrow$  Idle ECR  $\rightarrow$  Edycja parametrów  $\rightarrow$  wprowadź hasło 1289:

- Komunikacia z POS  $\rightarrow$  TAK
- Typ protokołu → ECR-EFT
- Medium transmisji → RS232
- Ustawienia kom. (wcześniej Ustawienia portu):
	- $\circ$  Predkość  $\rightarrow$  57 600
	- $\circ$  Bity danych  $\rightarrow$  8
	- o Parzystość → Brak
	- $\circ$  Bity stopu  $\rightarrow$  1
	- $\circ$  Kontrola przepływu  $\rightarrow$  Brak
- $ECR$ -EFT  $\rightarrow$  Tryb komunikacji:
	- o Wersja protokołu → Wersja 1.6
	- o Szyfrowanie → Nie
	- $\circ$  Weryfikacja ECR  $\rightarrow$  Nie
- $\bullet$  PPP  $\rightarrow$  NIE

#### **Dodatkowe ustawienia na terminalu:**

- Wybierz klawisz F lub Ingenico → Idle ECR → Edycja parametrów → wprowadź hasło:  $1289 \rightarrow ECR-EFT$ :
	- $\circ$  Rozliczenie ePay MID1  $\rightarrow$  TAK
	- o Oraz pozostałych aplikacji w zależności od umowy

#### **Ustawienia na kasie:**

Menu → Administracja → Ustawienia → Konfiguracja terminala płatniczego

- Terminal płatniczy aktywny  $\rightarrow$  zaznacz opcję
- Typ połączenia  $\rightarrow$  wybierz RS232
	- $\circ$  Port  $\rightarrow$  wybierz port COM, pod który podłączony jest terminal płatniczy, np. COM1, który jest zlokalizowany bliżej drukarki
	- o Prędkość portu → wybierz 57 600

#### **Parowanie zestawu:**

Wyłączenie opcji Szyfrowania i Weryfikacji ECR, oznacza, że integracja nie wymaga parowania. Po wprowadzeniu ustawień po stronie kasy i terminala należy na kasie nacisnąć opcję Połącz, po której powinien ukazać się komunikat Połączenie poprawne, oznaczający poprawne ustawienie i zakończenie procesu integracji.

## Realizacja transakcji bezgotówkowej na kasie

Aby wykonać transakcje bezgotówkową na kasie należy rozpocząć paragon i wprowadzić wszystkie towary oraz podsumować paragon, zgodnie z transakcja gotówkową. Następnie należy wybrać płatność Kartą, wybierając kafelek **Karta**, na ekranie wyboru formy płatności.

## **2.5 Novitus SOLEO**

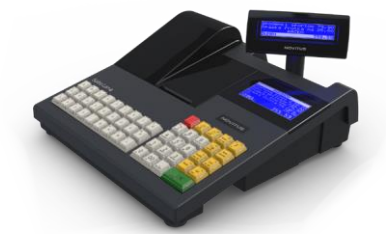

## Integracja z użyciem kabla RS232

#### **Przed integracją:**

- Ustaw połączenie z systemem centralnym PayTel na terminalu, zgodnie z pozostałymi materiałami
- Przygotuj kabel RS232, zgodnie z poniższym schematem. Do podłączenie kabla konieczny jest MagicBox:

#### **Kabel z wtykami RJ12 - RJ45**

1. Materiały

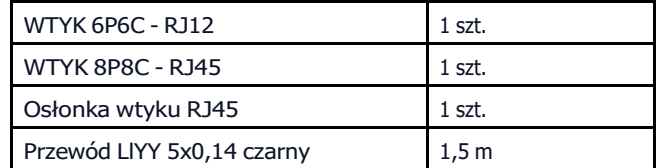

2. Schemat połączeń

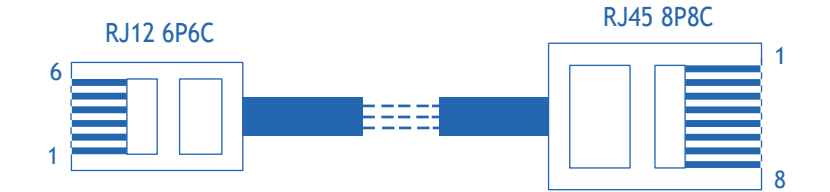

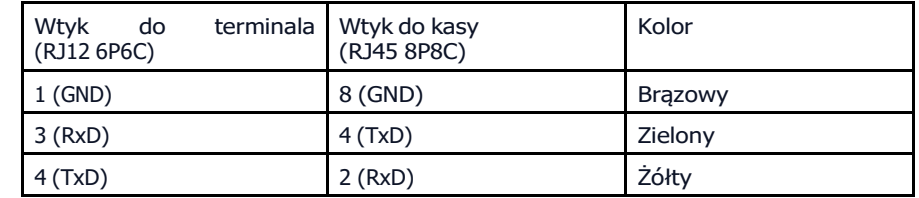

#### <span id="page-22-0"></span>3. Sposób wykonania

- Przygotować kabel o długości 1,5 m
- Z obydwóch stron zdjąć zewnętrzną izolację od strony wtyku RJ45 na długości 15 mm, od strony wtyku RJ12 na długości 7 mm. Końcówki zbędnych przewodów odciąć. Wyrównać końcówki przewodów, po obcięciu końcówki nie powinny być krótsze niż (odpowiednio) 12 mm i 6 mm.
- Od strony wtyku RJ45 na przewód nałożyć osłonę wtyku.
- Na końcówkach przewodu zacisnąć końcówki RJ12-6P6C i RJ45-8P8C zgodnie ze schematem połączeń.
- Wtyk RJ45 zabezpieczyć osłonką.
- Sprawdzić poprawność połączeń.

#### **Ustawienia na terminalu:**

Klawisz F lub Ingenico  $\rightarrow$  Idle ECR  $\rightarrow$  Edycja parametrów  $\rightarrow$  wprowadź hasło 1289:

- Komunikacja z POS  $\rightarrow$  TAK
- Typ protokołu  $\rightarrow$  EFT-POS
- Medium transmisji  $\rightarrow$  RS232
- Ustawienia kom. (wcześniej Ustawienia portu):
	- o Prędkość → 9600
	- $\circ$  Bity danych  $\rightarrow$  8
	- o Parzystość → Brak
	- $\circ$  Bity stopu  $\rightarrow$  1
	- $\circ$  Kontrola przepływu  $\rightarrow$  Brak
- $\bullet$  PPP  $\rightarrow$  NIE

#### **Ustawienia na kasie:**

Klawisz F  $\rightarrow$  Menu  $\rightarrow$  wpisz 4511 (menu o nazwie: Połączenia)  $\rightarrow$  zatwierdź 'OK'

• Wyszukaj port COM, pod który podłączony jest terminal płatniczy  $\rightarrow$  ustaw 5. EFT

Pomiędzy pozycjami COM przejdź naciskając 'OK' lub 'c'.

Ustawienia w COM wybierz przez naciśnięcie strzałek i odszukanie odpowiedniej pozycji.

Pozostałe pozycje zatwierdź 'OK' z zaznaczeniem '0 (Brak)'.

Klawisz F  $\rightarrow$  Menu  $\rightarrow$  wpisz 371 (menu o nazwie: Płatności)  $\rightarrow$  zatwierdź 'OK'

- Wybierz płatność 3.Karta → zatwierdź 'OK'
- Przejdź klawiszem 'OK' do pozycji "Do terminala EFT"  $\rightarrow$  zaznacz Aktywne (opcja ma zostać wybrana, opcja ta standardowo jest odznaczona, zmień naciskając "korekta/waga")
- Pozostałych pozycji nie zmieniaj, jedynie zatwierdź klawiszem 'OK'

#### **Parowanie zestawu:**

Zastosowanie protokołu EFT-POS nie wymaga wykonania parowania. Po wprowadzeniu ustawień po stronie kasy i terminala integracja jest zakończona.

## Realizacja transakcji bezgotówkowej na kasie

Aby wykonać transakcje bezgotówkową na kasie należy rozpocząć paragon i wprowadzić wszystkie towary oraz podsumować paragon, zgodnie z transakcja gotówkową. Następnie należy wybrać płatność Kartą:

• Klawisz F  $\rightarrow$  klawisz 5/KARTA  $\rightarrow$  zatwierdź 'OK'

Również można wybrać drugą metodą:

Klawisz F → klawisz 4/PŁĄTNOSĆ → Strzałkami góra/dół wybierz 2 Karta → zatwierdź 'OK'

## **2.6 Novitus Vega Taxi Online**

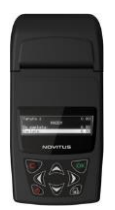

## Integracja z użyciem kabla USB z wykorzystaniem protokołu PPP

#### **Przed integracją:**

- Ustaw połączenie z siecią internetową lub GSM na kasie fiskalnej, zgodnie z informaciami od producenta Novitus
- Zastosuj odpowiedni kabel USB z punktu Kable do integracji

#### **Ustawienia na terminalu:**

Klawisz F lub Ingenico  $\rightarrow$  Idle ECR  $\rightarrow$  Edycia parametrów  $\rightarrow$  wprowadź hasło 1289:

- Komunikacja z POS  $\rightarrow$  TAK
- Typ protokołu  $\rightarrow$  ECR-EFT
- Medium transmisii  $\rightarrow$  TCP S
- Ustawienia kom. (wcześniej Ustawienia portu)  $\rightarrow$  5002
- ECR-EFT  $\rightarrow$  Tryb komunikacji:
	- o Wersja protokołu → Wersja 1.6 lub 1.7
	- $\circ$  Szyfrowanie  $\rightarrow$  Tak
	- $\circ$  Weryfikacja ECR  $\rightarrow$  Tak
- $PPP \rightarrow TAK$
- Medium  $PPP \rightarrow USB$

#### <span id="page-23-0"></span>**Ustawienia na kasie:**

Menu → 4511 (menu o nazwie: Połączenia) (Ustawienia → Opcje → Komunikacja → Połączenia) → Tryb Połączeń → TXE (wielokanałowy):

- COM7 (USB EFT)  $\rightarrow$  ustaw 6 Serwer PPP1
- COM8 (USB EX)  $\rightarrow$  ustaw 8 ECR-EFT

Menu należy wybrać przez naciśniecie 'OK'. Pomiędzy pozycjami COM przejdź naciskając 'OK' lub 'c'. Ustawienia w COM7 i COM8 wybierz przez naciśnięcie strzałek i odszukanie odpowiedniej pozycji. Pozostałe pozycje zatwierdź 'OK' z zaznaczeniem '0 (Brak)'.

Menu → 451533 (menu o nazwie: Protokół EFT) (Ustawienia → Opcje → Komunikacja → Ustawienia Sieci → Usługi → Protokół EFT):

- Adres  $\rightarrow$  wprowadź: 10.255.0.2
- Port  $\rightarrow$  wprowadź 5002
- Opcie  $\rightarrow$  zaznacz Aktywne (opcia ma zostać wybrana, opcia ta standardowo jest odznaczona, zmień naciskając klawisz strzałki w prawo)

Wprowadzenie znaków następuje przez wciśnięcie strzałek. Strzałki góra/dół zmieniająznak.Strzałkilewo/prawozmieniająpozycjękursorawprowadzanegoznaku.

#### **Parowanie zestawu:**

Uruchom proces parowania na terminalu płatniczym:

• Klawisz F lub Ingenico  $\rightarrow$  Idle ECR  $\rightarrow$  Protokół ECR EFT  $\rightarrow$  Parowanie z ECR  $\rightarrow$ wprowadź hasło: 1289  $\rightarrow$  poczekaj na komunikat "Uruchom parowanie na kasie"

Po pojawieniu się komunikatu na terminalu, uruchom parowanie na kasie fiskalnej: Menu  $\rightarrow$  561 (menu o nazwie: Sparui) (Serwis  $\rightarrow$  Terminal EFT  $\rightarrow$  Sparui)

## Integracja z użyciem kabla USB

#### **Przed integracją:**

- Ustaw połączenie z systemem centralnym PayTel na terminalu, zgodnie z pozostałymi materiałami
- Zastosuj odpowiedni kabel USB z punktu Kable do integracji

#### **Ustawienia na terminalu:**

Klawisz F lub Ingenico  $\rightarrow$  Idle ECR  $\rightarrow$  Edycia parametrów  $\rightarrow$  wprowadź hasło 1289:

- Komunikacja z POS  $\rightarrow$  TAK
- Typ protokołu  $\rightarrow$  ECR-EFT
- Medium transmisji  $\rightarrow$  USB
- $ECR$ -EFT  $\rightarrow$  Tryb komunikacji:
	- o Wersja protokołu → Wersja 1.6 lub 1.7
	- $\circ$  Szyfrowanie  $\rightarrow$  Tak
	- $\circ$  Weryfikacja ECR  $\rightarrow$  Tak
- $PPP \rightarrow NIE$

#### **Ustawienia na kasie:**

Menu → 4511 (menu o nazwie: Połączenia) (Ustawienia → Opcje → Komunikacja → Połączenia) → Tryb Połączeń → TXE (wielokanałowy):

• COM7 (USB EFT)  $\rightarrow$  ustaw 8 ECR-EFT

Menu należy wybrać przez naciśniecie 'OK'. Pomiędzy pozycjami COM przejdź naciskając 'OK' lub 'c'. Ustawienia w COM7 wybierz przez naciśnięcie strzałek i odszukanie odpowiedniej pozycji.

Pozostałe pozycje zatwierdź 'OK' z zaznaczeniem '0 (Brak)'.

Menu → 451533 (menu o nazwie: Protokół EFT) (Ustawienia → Opcje → Komunikacja → Ustawienia Sieci → Usługi → Protokół EFT):

- Adres  $\rightarrow$  wprowadź: 10.255.0.2
- Opcje → odznacz Aktywne (opcja ma zostać **nie** wybrana, opcja ta standardowo jest odznaczona, zmień naciskając klawisz strzałki w prawo)

Wprowadzenie znaków następuje przez wciśnięcie strzałek. Strzałki góra/dół zmieniająznak.Strzałkilewo/prawozmieniająpozycjękursorawprowadzanegoznaku.

#### **Parowanie zestawu:**

Uruchom proces parowania na terminalu płatniczym:

• Klawisz F lub Ingenico  $\rightarrow$  Idle ECR  $\rightarrow$  Protokół ECR EFT  $\rightarrow$  Parowanie z ECR  $\rightarrow$ wprowadź hasło: 1289  $\rightarrow$  poczekaj na komunikat "Uruchom parowanie na kasie"

Po pojawieniu się komunikatu na terminalu, uruchom parowanie na kasie fiskalnej: Menu  $\rightarrow$  561 (menu o nazwie: Sparuj) (Serwis  $\rightarrow$  Terminal EFT  $\rightarrow$  Sparuj)

## Integracja z użyciem komunikacji przez lokalną sieć internetową (TCP)

#### **Przed integracją:**

- Ustaw połączenie z siecią internetową na kasie fiskalnej, zgodnie z informacjami od producenta Novitus
- Ustaw połączenie internetowe oraz statyczną adresację IP na terminalu zgodnie z Punktem 1.1 Ustawienia połączeń na terminalu
- Wprowadź ustawienia dla terminali mobilnych z punktu 1.2

#### **Ustawienia na terminalu:**

Klawisz Ingenico → Idle ECR → Edycja parametrów → wprowadź hasło 1289:

- Komunikacia z POS  $\rightarrow$  TAK
- Typ protokołu  $\rightarrow$  ECR-EFT
- Medium transmisii  $\rightarrow$  TCP S
- Ustawienia kom. (wcześniej Ustawienia portu)  $\rightarrow$  5002
- ECR-EFT  $\rightarrow$  Tryb komunikacji:
	- o Wersja protokołu → Wersja 1.6 lub 1.7
- $\circ$  Szyfrowanie  $\rightarrow$  Tak
- $\circ$  Weryfikacja ECR  $\rightarrow$  Tak
- <span id="page-24-0"></span> $\bullet$  PPP  $\rightarrow$  NIF

#### **Ustawienia na kasie:**

Menu → 4511 (menu o nazwie: Połączenia) (Ustawienia → Opcje → Komunikacja →  $P$ ołączenia)  $\rightarrow$  Tryb Połączeń  $\rightarrow$  TXE (wielokanałowy):

• COM9 (TCP A)  $\rightarrow$  ustaw 8 ECR-EFT

Menu należy wybrać przez naciśniecie 'OK'. Pomiędzy pozycjami COM przejdź naciskając 'OK' lub 'c'. Ustawienia w COM9 wybierz przez naciśnięcie strzałek i odszukanie odpowiedniej pozycji. Pozostałe pozycje zatwierdź 'OK' z zaznaczeniem '0 (Brak)'.

Menu → 451533 (menu o nazwie: Protokół EFT) (Ustawienia → Opcje → Komunikacja → Ustawienia Sieci → Usługi → Protokół EFT):

- Adres  $\rightarrow$  wprowadź adres IP terminala
- Port  $\rightarrow$  wprowadź 5002
- Opcje → zaznacz Aktywne (opcja ma zostać wybrana, opcja ta standardowo jest odznaczona, zmień naciskając klawisz strzałki w prawo)

Wprowadzenie znaków następuje przez wciśnięcie strzałek. Strzałki góra/dół zmieniająznak.Strzałkilewo/prawozmieniająpozycjękursorawprowadzanegoznaku.

#### **Parowanie zestawu:**

Uruchom proces parowania na terminalu płatniczym:

• Klawisz Ingenico → Idle ECR → Protokół ECR EFT → Parowanie z ECR → wprowadź hasło: 1289  $\rightarrow$  poczekaj na komunikat "Uruchom parowanie na kasie"

Po pojawieniu się komunikatu na terminalu, uruchom parowanie na kasie fiskalnej: Menu → 561 (menu o nazwie: Sparuj) (Serwis → Terminal EFT → Sparuj)

### Usunięcie starszego powiązania na kasie

Aby usunąć powiązanie na kasie należy:

Menu → 562 (menu o nazwie: Usuń powiązanie) (Serwis → Terminal EFT → Usuń powiązanie) → Zatweirdzić 'OK'

## **Część 3. Sprawdzenie poprawności integracji**

W ostatniej części przedstawione zostaną sposoby na sprawdzenie poprawności wykonanej integracji. Sprawdzić przeprowadzoną integracje można na parę sposobów. Poniżej zostały wymienione wybrane.

#### **1. Komunikat o poprawnym sparowaniu**

Informację o poprawności integracji otrzymamy w momencie parowania terminala płatniczego z kasą fiskalną. Po zakończeniu parowania zawsze wskazywany jest komunikat o poprawnym sparowaniu lub braku parowania. Jeżeli na terminalu i kasie fiskalnej wyświetli się komunikat, że urządzenia zostały poprawnie sparowane oznacza to poprawnie przeprowadzoną integrację.

#### **2. Wykonanie wizytówki**

W celu sprawdzenia poprawności integracji można wykonać wizytówkę aplikacji Idle ECR. Sprawdzenie ma zastosowanie w przypadku integracji terminali nieposiadających wbudowanych drukarek, czyli Ingenico Lane/3000 i Link/2500. Po wybraniu wizytówki, oczekujemy na wydruk na drukarce kasy. Jeżeli wydruk będzie poprawny oznacza to, że integracja została poprawnie przeprowadzona. Wykonanie wizytówki aplikacji Idle ECR:

• Klawisz F lub Ingenico  $\rightarrow$  Idle ECR  $\rightarrow$  Wizytówka

#### **3. Wykonanie transakcji**

W celu weryfikacji poprawności integracji można wykonać transakcje z kasy z formą płatności karta. Po wykonaniu płatności z kasy fiskalnej weryfikujemy czy kwota transakcji została przekazana do terminala płatniczego.

#### **4. Test połączenia z ECR**

W celu weryfikacji poprawności integracji można wykonać test połączenia z ECR. Dotyczy to jedynie integracji po protokole ECR-EFT. Po wykonaniu testu otrzymamy wynik testu.

Wykonanie testu połączenia z ECR:

• Klawisz F lub Ingenico  $\rightarrow$  Idle ECR  $\rightarrow$  Protokół ECR-EFT  $\rightarrow$  Test połączenia

# > PAYTEL

#### **PayTel SA ul. Żwirki i Wigury 14 02-092 Warszawa**

**Infolinia dostępna 24h/7dni w tygodniu (również w niedziele i święta):**

**z telefonów komórkowych: (+48 18) 521 18 00,**

**z telefonów stacjonarnych: 801 090 108,**

**wew. 0 - połączenie z konsultantem wew. 1 - obsługa terminali wew. 2 - warunki umowy (obecne) wew. 4 - rozliczenia usług wew. 8 - inwentaryzacja sprzętu**

**Fax: (+48 18) 521 18 01 E-mail: [Teleserwis@PayTel.pl](mailto:Teleserwis@PayTel.pl)**

Copyright © 2023 PayTel S.A.

Informacje przedstawione w niniejszym dokumencie stanowią wyłączną własność PayTel S.A. i są przeznaczone wyłącznie do użytku odbiorcy. Zabrania się powielania lub przekazywania jakąkolwiek metodą, elektroniczną lub mechaniczną, niniejszego dokumentu w części lub w całości, do jakichkolwiek celów, bez uzyskania uprzedniej pisemnej zgody PayTel S.A.

PayTel S.A. z siedzibą przy ul. Żwirki i Wigury 14, 02-092 Warszawa, zarejestrowana w Sądzie Rejonowym dla M. St. Warszawa, XIII Wydział Gospodarczy Krajowego Rejestru Sądowego, Rejestr Przedsiębiorców pod numerem 0000332228, kapitał

<span id="page-26-0"></span>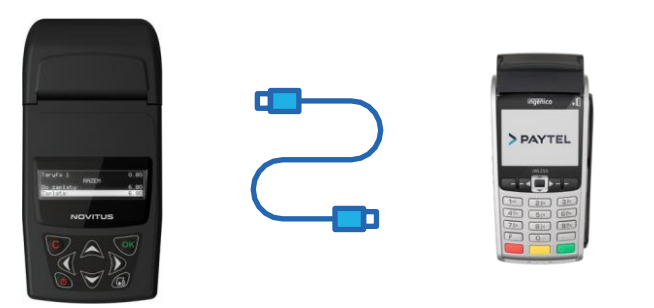

## Integracja z użyciem kabla USB z wykorzystaniem protokołu PPP

#### **Przed integracją:**

- Ustaw połączenie z siecią internetową lub GSM na kasie fiskalnej, zgodnie z informaciami od producenta Novitus
- Zastosuj kabel microUSB (terminal) do USB-A. Kabel nie jest dostarczany przez PayTel

#### **Ustawienia na terminalu:**

Klawisz F  $\rightarrow$  Idle ECR  $\rightarrow$  Edycia parametrów  $\rightarrow$  wprowadź hasło 1289:

- Komunikacja z POS  $\rightarrow$  TAK
- Typ protokołu  $\rightarrow$  ECR-EFT
- Medium transmisji  $\rightarrow$  TCP\_S
- Ustawienia kom. (wcześniej Ustawienia portu)  $\rightarrow$  5002
- $ECR-EFT \rightarrow Tryb$  komunikacji:
	- $\circ$  Wersja protokołu → Wersja 1.6 lub 1.7
		- $\circ$  Szyfrowanie  $\rightarrow$  Tak
		- $\circ$  Weryfikacja ECR  $\rightarrow$  Tak
- $PPP \rightarrow TAK$
- Medium PPP  $\rightarrow$  USB

#### **Ustawienia na kasie:**

Menu → 4511 (menu o nazwie: Połączenia) (Ustawienia → Opcje → Komunikacja → Połączenia) → Tryb Połączeń → TXE (wielokanałowy):

- COM7 (USB EFT)  $\rightarrow$  ustaw 6 Serwer PPP1
- COM8 (USB  $EX$ )  $\rightarrow$  ustaw 8 ECR-EFT

Menu należy wybrać przez naciśniecie 'OK'. Pomiędzy pozycjami COM przejdź naciskając 'OK' lub 'c'. Ustawienia w COM7 i COM8 wybierz przez naciśnięcie strzałek i odszukanie odpowiedniej pozycji.

Pozostałe pozycje zatwierdź 'OK' z zaznaczeniem '0 (Brak)'.

Menu → 451533 (menu o nazwie: Protokół EFT) (Ustawienia → Opcje → Komunikacja → Ustawienia Sieci → Usługi → Protokół EFT):

- Adres  $\rightarrow$  wprowadź: 10.255.0.2
- Port  $\rightarrow$  wprowadź 5002
- Opcje → zaznacz Aktywne (opcja ma zostać wybrana, opcja ta standardowo jest odznaczona, zmień naciskając klawisz strzałki w prawo)

Wprowadzenie znaków następuje przez wciśnięcie strzałek. Strzałki góra/dół zmieniająznak.Strzałkilewo/prawozmieniająpozycjękursorawprowadzanegoznaku.

#### **Parowanie zestawu:**

0000332228, kapitał zakładowy w wysokości 74.999.916 PLN opłacony w całości, NIP 527-26-06-618

Uruchom proces parowania na terminalu płatniczym:

• Klawisz F  $\rightarrow$  Idle ECR  $\rightarrow$  Protokół ECR EFT  $\rightarrow$  Parowanie z ECR  $\rightarrow$  wprowadź hasło: 1289  $\rightarrow$  poczekaj na komunikat "Uruchom parowanie na kasie"

Po pojawieniu się komunikatu na terminalu, uruchom parowanie na kasie fiskalnej: Menu → 561 (menu o nazwie: Sparuj) (Serwis → Terminal EFT → Sparuj)

Copyright © 2023 PayTel S.A. Informacje przedstawione w niniejszym dokumencie stanowią wyłączną własnośćPayTel S.A. i są prze znaczone wyłącznie do użytku odbiorcy. Zabrania się powielania lub przekazywania jakąkolwiek metodą, elektroniczną lub mechaniczną, niniejszego dokumentu w części lub w całości, do jakichkolwiek celów, bez uzyskania uprzedniej pisemnej zgody PayTel S.A. PayTel S.A. z siedzibą przy ul. Żwirki i Wigury 14, 02-092 Warszawa, zarejestrowana w Sądzie Rejonowym dla M. St. Warszawa, XIII Wydział Gospodarczy Krajowego Rejestru Sądowego, Rejestr Przedsiębiorców pod numerem

<span id="page-27-0"></span>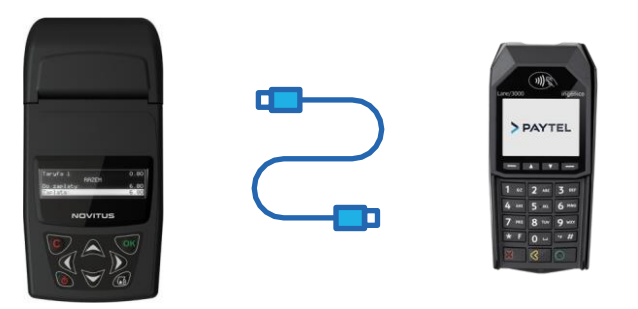

## Integracja z użyciem kabla USB z wykorzystaniem protokołu PPP

#### **Przed integracją:**

- Ustaw połączenie z siecią internetową lub GSM na kasie fiskalnej, zgodnie z informaciami od producenta Novitus
- Zastosuj dedykowany kabel USB

#### **Ustawienia na terminalu:**

Klawisz F → Idle ECR → Edycja parametrów → wprowadź hasło 1289:

- Komunikacja z POS  $\rightarrow$  TAK
- Typ protokołu  $\rightarrow$  ECR-EFT
- Medium transmisji  $\rightarrow$  TCP\_S
- Ustawienia kom. (wcześniej Ustawienia portu)  $\rightarrow$  5002
- $ECR$ -EFT  $\rightarrow$  Tryb komunikacji:
	- o Wersja protokołu → Wersja 1.6 lub 1.7
	- $\circ$  Szyfrowanie  $\rightarrow$  Tak
	- $\circ$  Weryfikacja ECR  $\rightarrow$  Tak
- $PPP \rightarrow TAK$
- Medium PPP  $\rightarrow$  USB

#### **Ustawienia na kasie:**

Menu → 4511 (menu o nazwie: Połączenia) (Ustawienia → Opcje → Komunikacja → Połączenia) → Tryb Połączeń → TXE (wielokanałowy):

- COM7 (USB EFT)  $\rightarrow$  ustaw 6 Serwer PPP1
- COM8 (USB EX)  $\rightarrow$  ustaw 8 ECR-EFT

Menu należy wybrać przez naciśniecie 'OK'. Pomiędzy pozycjami COM przejdź naciskając 'OK' lub 'c'. Ustawienia w COM7 i COM8 wybierz przez naciśnięcie strzałek i odszukanie odpowiedniej pozycji.

Pozostałe pozycje zatwierdź 'OK' z zaznaczeniem '0 (Brak)'.

Menu → 451533 (menu o nazwie: Protokół EFT) (Ustawienia → Opcje → Komunikacja → Ustawienia Sieci → Usługi → Protokół EFT):

- Adres  $\rightarrow$  wprowadź: 10.255.0.2
- Port  $\rightarrow$  wprowadź 5002
- Opcje → zaznacz Aktywne (opcja ma zostać wybrana, opcja ta standardowo jest odznaczona, zmień naciskając klawisz strzałki w prawo)

Wprowadzenie znaków następuje przez wciśnięcie strzałek. Strzałki góra/dół zmieniająznak.Strzałkilewo/prawozmieniająpozycjękursorawprowadzanegoznaku.

#### **Parowanie zestawu:**

0000332228, kapitał zakładowy w wysokości 74.999.916 PLN opłacony w całości, NIP 527-26-06-618

Uruchom proces parowania na terminalu płatniczym:

• Klawisz F → Idle ECR → Protokół ECR EFT → Parowanie z ECR → wprowadź hasło: 1289  $\rightarrow$  poczekaj na komunikat "Uruchom parowanie na kasie"

Po pojawieniu się komunikatu na terminalu, uruchom parowanie na kasie fiskalnej: Menu → 561 (menu o nazwie: Sparuj) (Serwis → Terminal EFT → Sparuj)

Copyright © 2023 PayTel S.A. Informacje przedstawione w niniejszym dokumencie stanowią wyłączną własnośćPayTel S.A. i są prze znaczone wyłącznie do użytku odbiorcy. Zabrania się powielania lub przekazywania jakąkolwiek metodą, elektroniczną lub mechaniczną, niniejszego dokumentu w części lub w całości, do jakichkolwiek celów, bez uzyskania uprzedniej pisemnej zgody PayTel S.A. PayTel S.A. z siedzibą przy ul. Żwirki i Wigury 14, 02-092 Warszawa, zarejestrowana w Sądzie Rejonowym dla M. St. Warszawa, XIII Wydział Gospodarczy Krajowego Rejestru Sądowego, Rejestr Przedsiębiorców pod numerem

<span id="page-28-0"></span>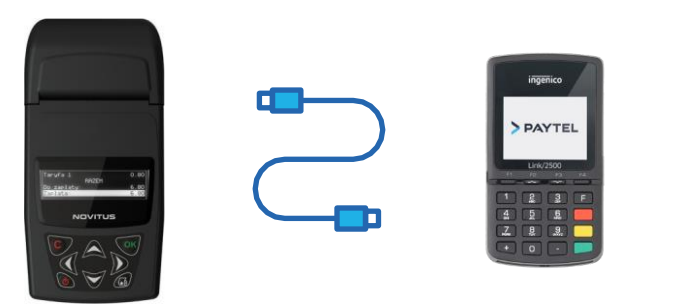

## Integracja z użyciem kabla USB z wykorzystaniem protokołu PPP

#### **Przed integracją:**

- Ustaw połączenie z siecią internetową lub GSM na kasie fiskalnej, zgodnie z informacjami od producenta Novitus
- Zastosuj kabel USB-C (terminal) do USB-A. Kabel jest dostarczony w zestawie terminala

#### **Ustawienia na terminalu:**

Klawisz F  $\rightarrow$  Idle ECR  $\rightarrow$  Edycja parametrów  $\rightarrow$  wprowadź hasło 1289:

- Komunikacja z POS  $\rightarrow$  TAK
- Typ protokołu → ECR-EFT
- Medium transmisji  $\rightarrow$  TCP S
- Ustawienia kom. (wcześniej Ustawienia portu)  $\rightarrow$  5002
- $ECR-EFT \rightarrow Tryb$  komunikacji:
	- o Wersja protokołu → Wersja 1.6 lub 1.7
		- $\circ$  Szyfrowanie  $\rightarrow$  Tak
		- $\circ$  Weryfikacja ECR  $\rightarrow$  Tak
- $PPP \rightarrow TAK$
- Medium PPP  $\rightarrow$  USB

#### **Ustawienia na kasie:**

Menu → 4511 (menu o nazwie: Połączenia) (Ustawienia → Opcje → Komunikacja → Połączenia) → Tryb Połączeń → TXE (wielokanałowy):

- COM7 (USB EFT)  $\rightarrow$  ustaw 6 Serwer PPP1
- COM8 (USB  $EX$ )  $\rightarrow$  ustaw 8 ECR-EFT

Menu należy wybrać przez naciśniecie 'OK'. Pomiędzy pozycjami COM przejdź naciskając 'OK' lub 'c'. Ustawienia w COM7 i COM8 wybierz przez naciśnięcie strzałek i odszukanie odpowiedniej pozycji.

Pozostałe pozycje zatwierdź 'OK' z zaznaczeniem '0 (Brak)'.

Menu → 451533 (menu o nazwie: Protokół EFT) (Ustawienia → Opcje → Komunikacja → Ustawienia Sieci → Usługi → Protokół EFT):

- Adres  $\rightarrow$  wprowadź: 10.255.0.2
- Port  $\rightarrow$  wprowadź 5002
- Opcje → zaznacz Aktywne (opcja ma zostać wybrana, opcja ta standardowo jest odznaczona, zmień naciskając klawisz strzałki w prawo)

Wprowadzenie znaków następuje przez wciśnięcie strzałek. Strzałki góra/dół zmieniająznak.Strzałkilewo/prawozmieniająpozycjękursorawprowadzanegoznaku.

#### **Parowanie zestawu:**

Uruchom proces parowania na terminalu płatniczym:

• Klawisz F  $\rightarrow$  Idle ECR  $\rightarrow$  Protokół ECR EFT  $\rightarrow$  Parowanie z ECR  $\rightarrow$  wprowadź hasło: 1289  $\rightarrow$  poczekaj na komunikat "Uruchom parowanie na kasie"

Po pojawieniu się komunikatu na terminalu, uruchom parowanie na kasie fiskalnej: Menu  $\rightarrow$  561 (menu o nazwie: Sparuj) (Serwis  $\rightarrow$  Terminal EFT  $\rightarrow$  Sparuj)

0000332228, kapitał zakładowy w wysokości 74.999.916 PLN opłacony w całości, NIP 527-26-06-618

<span id="page-29-0"></span>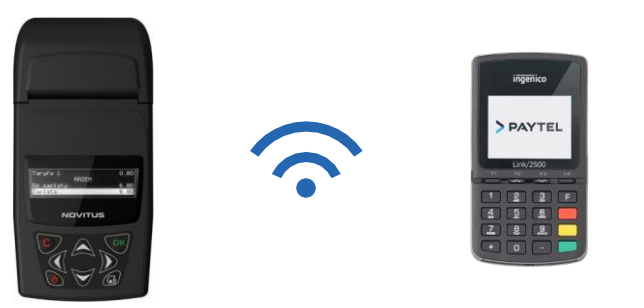

## Integracja z użyciem komunikacji przez lokalną sieć internetową (TCP)

#### **Przed integracją:**

• Ustaw połączenie z siecią internetową na kasie fiskalnej, zgodnie z informacjami od producenta Novitus

• Ustaw połączenie internetowe oraz statyczną adresację IP na terminalu: Klawisz F → Control panel → wprowadź hasło: 1289 → Terminal settings → comm means → WiFi → Advanced options → My networks → wybierz sieć WiFi, do której podłączony  $\text{test terminal} \rightarrow \text{IP configurations}:$ 

- DHCP activation  $\rightarrow$  OFF
- IP Address → wprowadź adres IP
- Subnet mask → wprowadź adres maski podsieci
- Gateway address  $\rightarrow$  wprowadź adres bramy sieci

Podczas wyjścia z menu IP configurations, wyświetli się komunikat z zapytaniem czy zapisać zmianę ustawienia, potwierdź zapisanie

#### **Stan czuwania i tryb uśpienia**

Terminale mobilne posiadają funkcje stanu czuwania i tryb uśpienia. Funkcje są domyślnie włączone, co oznacza, że jeżeli terminal jest w stanie czuwania lub trybie uśpienia, to wykonanie transakcji z poziomu kasy fiskalnej jest niemożliwe. Spowodowane jest to brakiem komunikacji kasy fiskalnej z terminalem płatniczym, co skutkuje nie przekazaniem transakcji na terminal płatniczy.

Aby zapobiec braku komunikacji można zastosować 2 ścieżki:

- 1. Przed każdą transakcją przywracać terminal do stanu pracy (przez naciśnięcie Zielonego klawisza) i odczekanie 5-10 sekund, aż połączenie zostanie przywrócone. **Ważne** Taką czynność należy wykonywać przed każdą transakcją.
- 2. Wprowadzić ustawienia dla terminali mobilnych:

Klawisz F → Control panel → wprowadź hasło: 1289 → Terminal settings → ECO mode:

- Shutdown time-out  $\rightarrow$  ustaw wartość 99999 s
- Standby time-out  $\rightarrow$  ustaw wartość 99999 s
- Standby on power  $\rightarrow$  wybierz Disable

#### **Ustawienia na terminalu:**

Klawisz F  $\rightarrow$  Idle ECR  $\rightarrow$  Edycja parametrów  $\rightarrow$  wprowadź hasło 1289:

- Komunikacia z POS  $\rightarrow$  TAK
- Typ protokołu  $\rightarrow$  ECR-EFT
- Medium transmisii  $\rightarrow$  TCP S
- Ustawienia kom. (wcześniej Ustawienia portu)  $\rightarrow$  5002
- $ECR$ -EFT  $\rightarrow$  Tryb komunikacii:
	- o Wersja protokołu → Wersja 1.6 lub 1.7
	- $\circ$  Szyfrowanie  $\rightarrow$  Tak
	- $\circ$  Weryfikacja ECR  $\rightarrow$  Tak
- $\bullet$  PPP  $\rightarrow$  NIE

#### **Ustawienia na kasie:**

Menu → 4511 (menu o nazwie: Połączenia) (Ustawienia → Opcje → Komunikacja → Połączenia) → Tryb Połączeń → TXE (wielokanałowy):

• COM9 (TCP  $\overrightarrow{A}$ )  $\rightarrow$  ustaw 8 ECR-EFT

Menu należy wybrać przez naciśniecie 'OK'.

Pomiędzy pozycjami COM przejdź naciskając 'OK' lub 'c'.

Ustawienia w COM9 wybierz przez naciśnięcie strzałek i odszukanie odpowiedniej pozycji.

Pozostałe pozycje zatwierdź 'OK' z zaznaczeniem '0 (Brak)'.

Menu → 451533 (menu o nazwie: Protokół EFT) (Ustawienia → Opcje → Komunikacja → Ustawienia Sieci → Usługi → Protokół EFT):

- Adres  $\rightarrow$  wprowadź adres IP terminala
- Port  $\rightarrow$  wprowadź 5002
- Opcje → zaznacz Aktywne (opcja ma zostać wybrana, opcja ta standardowo jest odznaczona, zmień naciskając klawisz strzałki w prawo)

Wprowadzenie znaków następuje przez wciśnięcie strzałek. Strzałki góra/dół zmieniająznak.Strzałkilewo/prawozmieniająpozycjękursorawprowadzanegoznaku.

#### **Parowanie zestawu:**

0000332228, kapitał zakładowy w wysokości 74.999.916 PLN opłacony w całości, NIP 527-26-06-618

Uruchom proces parowania na terminalu płatniczym:

• Klawisz F  $\rightarrow$  Idle ECR  $\rightarrow$  Protokół ECR EFT  $\rightarrow$  Parowanie z ECR  $\rightarrow$  wprowadź hasło: 1289  $\rightarrow$  poczekaj na komunikat "Uruchom parowanie na kasie"

Po pojawieniu się komunikatu na terminalu, uruchom parowanie na kasie fiskalnej: Menu  $\rightarrow$  561 (menu o nazwie: Sparuj) (Serwis  $\rightarrow$  Terminal EFT  $\rightarrow$  Sparuj)

Copyright © 2023 PayTel S.A. Informacje przedstawione w niniejszym dokumencie stanowią wyłączną własnośćPayTel S.A. i są prze znaczone wyłącznie do użytku odbiorcy. Zabrania się powielania lub przekazywania jakąkolwiek metodą, elektroniczną lub mechaniczną, niniejszego dokumentu w części lub w całości, do jakichkolwiek celów, bez uzyskania uprzedniej pisemnej zgody PayTel S.A. PayTel S.A. z siedzibą przy ul. Żwirki i Wigury 14, 02-092 Warszawa, zarejestrowana w Sądzie Rejonowym dla M. St. Warszawa, XIII Wydział Gospodarczy Krajowego Rejestru Sądowego, Rejestr Przedsiębiorców pod numerem

<span id="page-30-0"></span>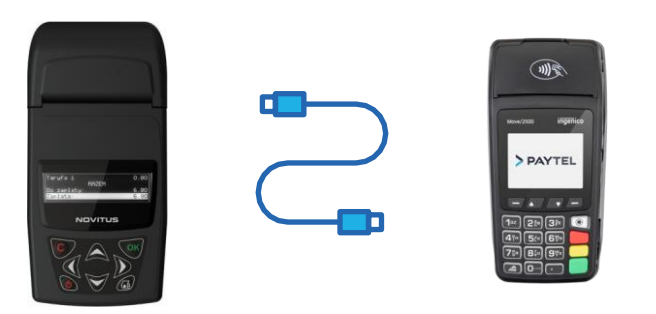

## Integracja z użyciem kabla USB z wykorzystaniem protokołu PPP

#### **Przed integracją:**

- Ustaw połączenie z siecią internetową lub GSM na kasie fiskalnej, zgodnie z informacjami od producenta Novitus
- Zastosuj kabel microUSB (terminal) do USB-A. Kabel nie jest dostarczany przez PayTel

#### **Ustawienia na terminalu:**

Klawisz Ingenico → Idle ECR → Edycja parametrów → wprowadź hasło 1289:

- Komunikacja z POS  $\rightarrow$  TAK
- Typ protokołu  $\rightarrow$  ECR-EFT
- Medium transmisji  $\rightarrow$  TCP S
- Ustawienia kom. (wcześniej Ustawienia portu)  $\rightarrow$  5002
- $ECR-EFT \rightarrow Tryb$  komunikacji:
	- o Wersja protokołu → Wersja 1.6 lub 1.7
		- $\circ$  Szyfrowanie  $\rightarrow$  Tak
		- $\circ$  Weryfikacja ECR  $\rightarrow$  Tak
- $PPP \rightarrow TAK$
- Medium PPP  $\rightarrow$  USB

#### **Ustawienia na kasie:**

Menu → 4511 (menu o nazwie: Połączenia) (Ustawienia → Opcje → Komunikacja → Połączenia) → Tryb Połączeń → TXE (wielokanałowy):

- COM7 (USB EFT)  $\rightarrow$  ustaw 6 Serwer PPP1
- COM8 (USB  $EX$ )  $\rightarrow$  ustaw 8 ECR-EFT

Menu należy wybrać przez naciśniecie 'OK'. Pomiędzy pozycjami COM przejdź naciskając 'OK' lub 'c'. Ustawienia w COM7 i COM8 wybierz przez naciśnięcie strzałek i odszukanie odpowiedniej pozycji.

Pozostałe pozycje zatwierdź 'OK' z zaznaczeniem '0 (Brak)'.

Menu → 451533 (menu o nazwie: Protokół EFT) (Ustawienia → Opcje → Komunikacja → Ustawienia Sieci → Usługi → Protokół EFT):

- Adres  $\rightarrow$  wprowadź: 10.255.0.2
- Port  $\rightarrow$  wprowadź 5002
- Opcje → zaznacz Aktywne (opcja ma zostać wybrana, opcja ta standardowo jest odznaczona, zmień naciskając klawisz strzałki w prawo)

Wprowadzenie znaków następuje przez wciśnięcie strzałek. Strzałki góra/dół zmieniająznak.Strzałkilewo/prawozmieniająpozycjękursorawprowadzanegoznaku.

#### **Parowanie zestawu:**

Uruchom proces parowania na terminalu płatniczym:

• Klawisz Ingenico  $\rightarrow$  Idle ECR  $\rightarrow$  Protokół ECR EFT  $\rightarrow$  Parowanie z ECR  $\rightarrow$ wprowadź hasło: 1289  $\rightarrow$  poczekaj na komunikat "Uruchom parowanie na kasie"

Po pojawieniu się komunikatu na terminalu, uruchom parowanie na kasie fiskalnej: Menu  $\rightarrow$  561 (menu o nazwie: Sparuj) (Serwis  $\rightarrow$  Terminal EFT  $\rightarrow$  Sparuj)

0000332228, kapitał zakładowy w wysokości 74.999.916 PLN opłacony w całości, NIP 527-26-06-618

<span id="page-31-0"></span>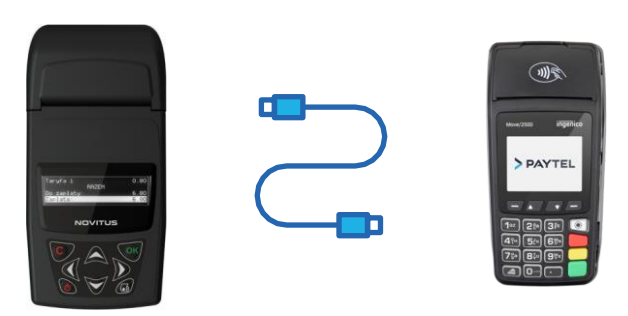

## Integracja z użyciem kabla USB

#### **Przed integracją:**

- Ustaw połączenie z systemem centralnym PayTel na terminalu, zgodnie z pozostałymi materiałami
- Zastosuj kabel microUSB (terminal) do USB-A. Kabel nie jest dostarczany przez PayTel

#### **Ustawienia na terminalu:**

Klawisz Ingenico → Idle ECR → Edycja parametrów → wprowadź hasło 1289:

- Komunikacja z POS  $\rightarrow$  TAK
- Typ protokołu  $\rightarrow$  ECR-EFT
- Medium transmisji  $\rightarrow$  USB
- ECR-EFT → Tryb komunikacji:
	- o Wersja protokołu → Wersja 1.6 lub 1.7
	- $\circ$  Szyfrowanie  $\rightarrow$  Tak
	- $\circ$  Weryfikacja ECR  $\rightarrow$  Tak
- $\bullet$  PPP  $\rightarrow$  NIE

#### **Ustawienia na kasie:**

Menu → 4511 (menu o nazwie: Połączenia) (Ustawienia → Opcje → Komunikacja → Połączenia) → Tryb Połączeń → TXE (wielokanałowy): • COM7 (USB EFT)  $\rightarrow$  ustaw 8 ECR-EFT

Menu należy wybrać przez naciśniecie 'OK'. Pomiędzy pozycjami COM przejdź naciskając 'OK' lub 'c'. Ustawienia w COM7 wybierz przez naciśnięcie strzałek i odszukanie odpowiedniej pozycji. Pozostałe pozycje zatwierdź 'OK' z zaznaczeniem '0 (Brak)'.

Menu → 451533 (menu o nazwie: Protokół EFT) (Ustawienia → Opcje → Komunikacja → Ustawienia Sieci → Usługi → Protokół EFT):

- Adres  $\rightarrow$  wprowadź: 10.255.0.2
- Opcje → odznacz Aktywne (opcja ma zostać **nie** wybrana, opcja ta standardowo jest odznaczona, zmień naciskając klawisz strzałki w prawo)

Wprowadzenie znaków następuje przez wciśnięcie strzałek. Strzałki góra/dół zmieniająznak.Strzałkilewo/prawozmieniająpozycjękursorawprowadzanegoznaku.

#### **Parowanie zestawu:**

Uruchom proces parowania na terminalu płatniczym:

• Klawisz Ingenico  $\rightarrow$  Idle ECR  $\rightarrow$  Protokół ECR EFT  $\rightarrow$  Parowanie z ECR  $\rightarrow$ wprowadź hasło: 1289  $\rightarrow$  poczekaj na komunikat "Uruchom parowanie na kasie"

Po pojawieniu się komunikatu na terminalu, uruchom parowanie na kasie fiskalnej: Menu  $\rightarrow$  561 (menu o nazwie: Sparuj) (Serwis  $\rightarrow$  Terminal EFT  $\rightarrow$  Sparuj)

Copyright © 2023 PayTel S.A. Informacje przedstawione w niniejszym dokumencie stanowią wyłączną własnośćPayTel S.A. i są prze znaczone wyłącznie do użytku odbiorcy. Zabrania się powielania lub przekazywania jakąkolwiek metodą, elektroniczną lub mechaniczną, niniejszego dokumentu w części lub w całości, do jakichkolwiek celów, bez uzyskania uprzedniej pisemnej zgody PayTel S.A. PayTel S.A. z siedzibą przy ul. Żwirki i Wigury 14, 02-092 Warszawa, zarejestrowana w Sądzie Rejonowym dla M. St. Warszawa, XIII Wydział Gospodarczy Krajowego Rejestru Sądowego, Rejestr Przedsiębiorców pod numerem

0000332228, kapitał zakładowy w wysokości 74.999.916 PLN opłacony w całości, NIP 527-26-06-618

<span id="page-32-0"></span>![](_page_32_Picture_2.jpeg)

## Integracja z użyciem komunikacji przez lokalną sieć internetową (TCP)

#### **Przed integracją:**

• Ustaw połączenie z siecią internetową na kasie fiskalnej, zgodnie z informacjami od producenta Novitus

• Ustaw połączenie internetowe oraz statyczną adresację IP na terminalu: Klawisz Ingenico  $\rightarrow$  Control panel  $\rightarrow$  wprowadź hasło: 1289  $\rightarrow$  Terminal settings  $\rightarrow$  comm means → WiFi → Advanced options → My networks → wybierz sieć WiFi, do której podłączony jest terminal  $\rightarrow$  IP configurations:

- DHCP activation  $\rightarrow$  OFF
- IP Address  $\rightarrow$  wprowadź adres IP
- Subnet mask → wprowadź adres maski podsieci
- Gateway address  $\rightarrow$  wprowadź adres bramy sieci

Podczas wyjścia z menu IP configurations, wyświetli się komunikat z zapytaniem czy zapisać zmianę ustawienia, potwierdź zapisanie

#### **Stan czuwania i tryb uśpienia**

Terminale mobilne posiadają funkcje stanu czuwania i tryb uśpienia. Funkcje są domyślnie włączone, co oznacza, że jeżeli terminal jest w stanie czuwania lub trybie uśpienia, to wykonanie transakcji z poziomu kasy fiskalnej jest niemożliwe. Spowodowane jest to brakiem komunikacji kasy fiskalnej z terminalem płatniczym, co skutkuje nie przekazaniem transakcji na terminal płatniczy.

Aby zapobiec braku komunikacji można zastosować 2 ścieżki:

- 1. Przed każdą transakcją przywracać terminal do stanu pracy (przez naciśnięcie Zielonego klawisza) i odczekanie 5-10 sekund, aż połączenie zostanie przywrócone. **Ważne** Taką czynność należy wykonywać przed każdą transakcją.
- 2. Wprowadzić ustawienia dla terminali mobilnych:

Klawisz Ingenico  $\rightarrow$  Control panel  $\rightarrow$  wprowadź hasło: 1289  $\rightarrow$  Terminal settings  $\rightarrow$  ECO mode:

- Standby time-out → ustaw wartość 99999 s
- Standby on power  $\rightarrow$  wybierz Disable

#### **Ustawienia na terminalu:**

Klawisz Ingenico → Idle ECR → Edycja parametrów → wprowadź hasło 1289:

- Komunikacia z POS  $\rightarrow$  TAK
- Typ protokołu  $\rightarrow$  FCR-FFT
- Medium transmisji  $\rightarrow$  TCP S
- Ustawienia kom. (wcześniej Ustawienia portu)  $\rightarrow$  5002
- $ECR$ -EFT  $\rightarrow$  Tryb komunikacii:
	- o Wersja protokołu → Wersja 1.6 lub 1.7
	- $\circ$  Szyfrowanie  $\rightarrow$  Tak
	- $\circ$  Weryfikacja ECR  $\rightarrow$  Tak
- $\bullet$  PPP  $\rightarrow$  NIE

#### **Ustawienia na kasie:**

Menu → 4511 (menu o nazwie: Połączenia) (Ustawienia → Opcje → Komunikacja → Połączenia) → Tryb Połączeń → TXE (wielokanałowy):

• COM9 (TCP  $\overrightarrow{A}$ )  $\rightarrow$  ustaw 8 ECR-EFT

Menu należy wybrać przez naciśniecie 'OK'.

Pomiędzy pozycjami COM przejdź naciskając 'OK' lub 'c'.

Ustawienia w COM9 wybierz przez naciśnięcie strzałek i odszukanie odpowiedniej pozycji.

Pozostałe pozycje zatwierdź 'OK' z zaznaczeniem '0 (Brak)'.

Menu → 451533 (menu o nazwie: Protokół EFT) (Ustawienia → Opcje → Komunikacja → Ustawienia Sieci → Usługi → Protokół EFT):

- Adres  $\rightarrow$  wprowadź adres IP terminala
- Port  $\rightarrow$  wprowadź 5002
- Opcje → zaznacz Aktywne (opcja ma zostać wybrana, opcja ta standardowo jest odznaczona, zmień naciskając klawisz strzałki w prawo)

Wprowadzenie znaków następuje przez wciśnięcie strzałek. Strzałki góra/dół zmieniająznak.Strzałkilewo/prawozmieniająpozycjękursorawprowadzanegoznaku.

#### **Parowanie zestawu:**

0000332228, kapitał zakładowy w wysokości 74.999.916 PLN opłacony w całości, NIP 527-26-06-618

Uruchom proces parowania na terminalu płatniczym:

• Klawisz Ingenico  $\rightarrow$  Idle ECR  $\rightarrow$  Protokół ECR EFT  $\rightarrow$  Parowanie z ECR  $\rightarrow$ wprowadź hasło: 1289  $\rightarrow$  poczekaj na komunikat "Uruchom parowanie na kasie"

Po pojawieniu się komunikatu na terminalu, uruchom parowanie na kasie fiskalnej: Menu  $\rightarrow$  561 (menu o nazwie: Sparuj) (Serwis  $\rightarrow$  Terminal EFT  $\rightarrow$  Sparuj)

Copyright © 2023 PayTel S.A. Informacje przedstawione w niniejszym dokumencie stanowią wyłączną własnośćPayTel S.A. i są prze znaczone wyłącznie do użytku odbiorcy. Zabrania się powielania lub przekazywania jakąkolwiek metodą, elektroniczną lub mechaniczną, niniejszego dokumentu w części lub w całości, do jakichkolwiek celów, bez uzyskania uprzedniej pisemnej zgody PayTel S.A. PayTel S.A. z siedzibą przy ul. Żwirki i Wigury 14, 02-092 Warszawa, zarejestrowana w Sądzie Rejonowym dla M. St. Warszawa, XIII Wydział Gospodarczy Krajowego Rejestru Sądowego, Rejestr Przedsiębiorców pod numerem